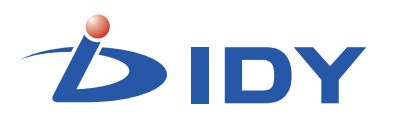

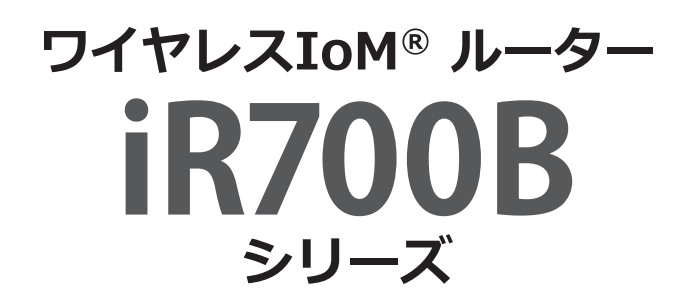

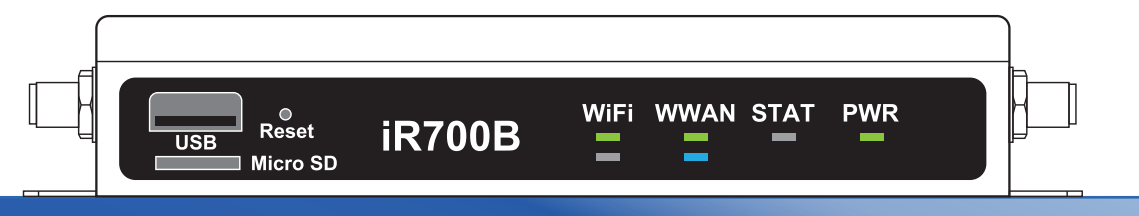

### **取扱説明書**

この度は、本製品をお買い上げ頂き誠にありがとうございます。 正しくご使用して頂くために、ご使用前にこの取扱説明書をよくお読 み頂き、正しくご愛用ください。お読みになった後は大切に保管し、わ からないことや不具合が生じたときにお役立てください。

**株式会社 IDY**

# **目 次**

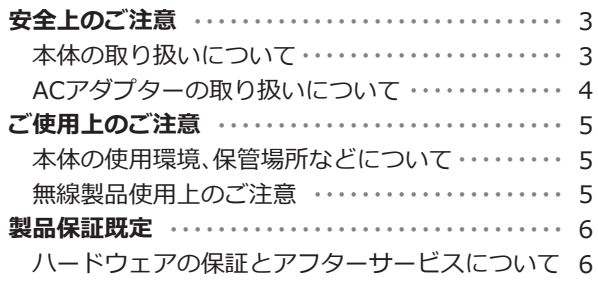

#### **第1章 本製品について**

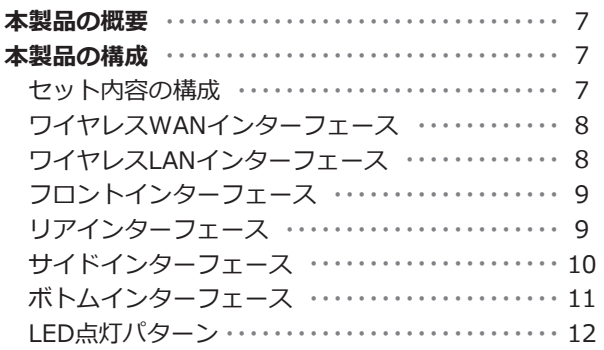

### **第2章 セットアップ**

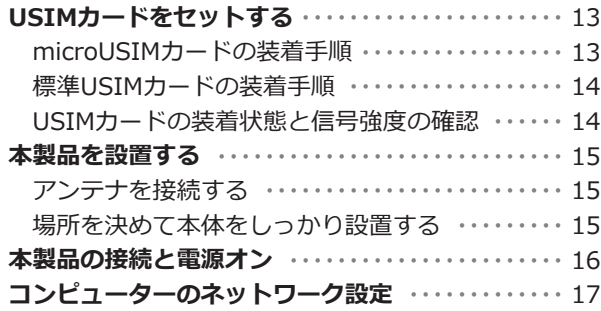

#### **はじめに 第3章 ルーター機能 第4章 困ったときは**

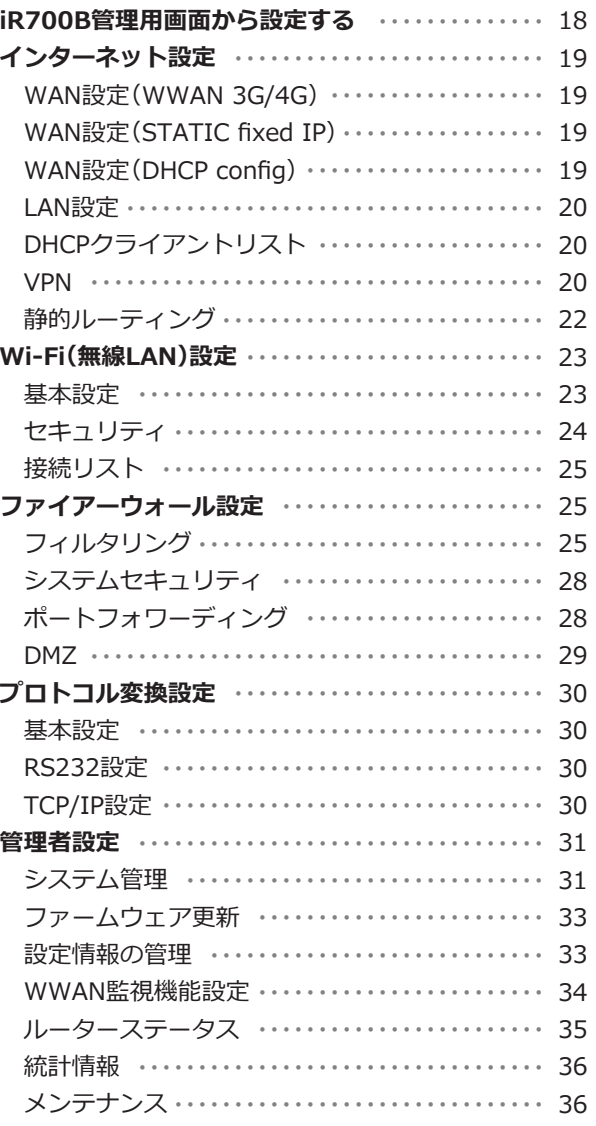

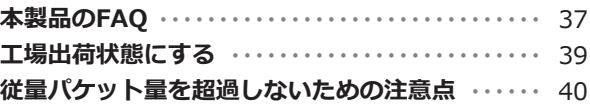

#### **第5章 付録**

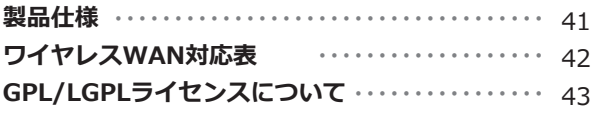

このたびは、ワイヤレスIoM® ルーター iR700B(以降「本製品」といいま す)をお買い求めいただきまして、まことにありがとうございます。本製 品は、インターネットやローカルエリアネットワーク(LAN)に無線また は有線での高速接続を提供するIoMルーターです。

本書では、本製品を安全にお使いいただくための情報、使用を開始する ために必要な各種設定方法について説明します。

## **安心してお使いいただくために**

お買い求めいただいた本製品のご使用の前に、必ず取扱説明書をお読み ください。

本書には、ご使用の際の重要な情報や、お客様や他の人々への危害や財 産への損害を未然に防ぎ、製品を安全にお使いいただくために、守って いただきたい事項が示されています。

本書は、必要なときにすぐに参照できるように、お手元に置いてご使用 ください。

### **安全上のご注意**

### **本体の取り扱いについて**

もし、異常な音や臭いがしたり、過熱、発煙、変形したとき は、すぐにACアダプターのプラグを本体から抜き、ACアダ プターの電源プラグもコンセントから抜いてください。そ のまま使用すると、火災・やけど・感電のおそれがあります。

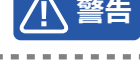

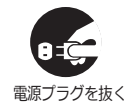

もし本体やACアダプターなどを落としたり、強い衝撃を与 えたときは、ACアダプターのプラグを本体から抜き、ACア ダプターの電源プラグもコンセントから抜いてください。 そのまま使用すると、火災・感電・故障のおそれがあります。

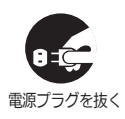

分解・改造・修理をしないでください。火災・感電・故障のお それがあります。また本製品のラベルやカバーを取り外し た場合、修理をお断りすることがあります。

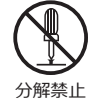

本体やACアダプターにふとんをかけたり、暖房器具の近く やホットカーペットの上に置かないでください。内部の温 度が上がり、火災・やけど・故障のおそれがあります。

本製品、電源装置、ケーブル、コネクター類に小さなお子様 の手が届かないように機器を配置してください。けがをす る危険があります。

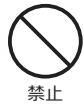

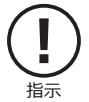

## **本体の取り扱いについて**

**注意**

静電気による破損を防ぐため、本製品に触れる前に、身近な 金属(ドアノブやアルミサッシなど)に手を触れて、身体の 静電気を取り除くようにしてください。身体などからの静 電気は、本製品を破損させる恐れがあります。

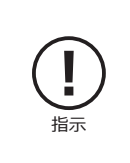

ふろ場、シャワーなど水がかかったり、湿度の高い場所ある いは屋外などの雨や霧が入り込む場所では使用しないでく ださい。火災・感電の原因となります。

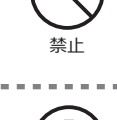

USIMカード、microSDカード、USBデバイスなどの取り付 け、取り外しの際には、必ずACアダプターのプラグを本体 から抜いてください。

ぐらついた台の上、かたむいたところなど不安定な場所に 置かないでください。落ちたり、たおれたりしてケガをする おそれがあります。

本製品の上または近くに「花びん・コップ」などの液体の 入った容器や、「ステープル・クリップ」などの金属物を置か ないでください。異物(金属片・液体など)が本体の内部に入 ると火災・感電の原因となります。

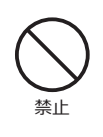

禁止

指示

**4**

異物が内部に入った場合は、すぐにACアダプターの電源プ ラグをコンセントから抜いてください。

# **ACアダプターの取り扱いについて**

ACアダプターの加工、過熱、修復をしないでください。 火災や感電の恐れがあります。

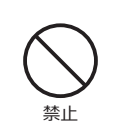

**注意**

ACアダプターを取り扱うときは次の点にご注意ください。

- ●設置時に、ACアダプターを壁やラックなどの間にはさみ 込んだりしないでください。
- ●重いものをのせたり、引っ張ったりしないでください。
- ●熱器具に近付けたり、過熱したりしないでください。
- ●ACアダプターを抜くときは、必ずプラグを持って抜いて ください。

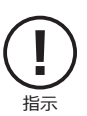

●濡れた手でACアダプターを扱わないでください。感雷の おそれがあります。

●コードを極端に折り曲げないでください。

- ●ACアダプターを接続したまま、本製品を移動しないでく ださい。
- ●AC100Vコンセントの奥まで確実に差し込んでくださ い。火災、感電のおそれがあります。

必ず、本製品付属のACアダプターを使用してください。 本製品付属以外のACアダプターを使用すると、火災、破裂、 発煙のおそれがあります。

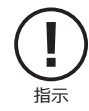

### **ご使用上のご注意**

### **本体の使用環境、保管場所などについて**

直射日光が当たる場所、しめ切った車の中、暖房機器の近くなど、温度が 高くなるところに置かないでください。 極端に低温になるところに置かないでください。 ほこりの多いところに置かないでください。 磁石、スピーカー、テレビ、磁気ブレスレットなど磁気を発するものの近 くで使用しないでください。 火気の周辺、または熱気のこもる場所に置かないでください。 急激な温度変化を与えないでください。 保証範囲を超える振動が発生したり、平らに設置できない場所には置か ないでください。 漏電や漏水の危険のある場所に設置しないでください。 お手入れするときは、ベンジン、シンナーなどを使用しないでください。 変質・変形・変色の原因となります。 本製品を廃棄するときは、地方自治体の条例に従ってください。条例の 内容については、地方自治体にお問い合わせください。

### **無線製品使用上のご注意**

本製品は、電波法に基づく特定無線設備の技術基準適合証明等に関する 規則、および電気通信事業法に基づく端末機器の技術適合認定等に関す る規則を順守しており、その証として「技適マーク (全) が本製品底面の ラベルに表示されております。

本製品のネジを外して内部の改造を行った場合、技術基準適合証明など が無効となります。技術基準適合証明などが無効になった状態で使用す ると、電波法および電気通信事業法に抵触しますので、絶対に使用され ないようにお願いいたします。

本製品は無線を搭載した機器であるため、ご使用環境によって通信品質 が異なる場合があります。よって、通信速度や無線の切断等に関しては、 ご使用になる環境を調査された後、お客様のご判断でご使用ください。

本製品を使用して公衆網を利用した通信を行う場合、各種通信事業者と の契約が必要です。当該契約に関して当社は一切関与いたしませんので ご了承ください。

本製品を使用して各種通信事業者の提供するサービスを受ける場合、ご 使用方法によっては課金が生じる場合がございます。当社は一切関与い たしませんのでご了承ください。

### **製品保証規定**

### **ハードウェアの保証とアフターサービスについて**

本製品の取扱説明書等の注意事項に基づくお客様の正常なご使用状態 のもとで、製品保証期間内に万一故障もしくは不具合が発生した場合、 無償にて故障箇所を当社所定の方法で修理させていただきます。お買い 上げいただいた販売店、代理店に故障もしくは不具合内容を明記の上、 ご購入日のわかる保証書、納品書等を添付してご発送ください。また、出 張修理及び代替修理は致し兼ねますので予めご了承ください。 ※宅配便等をご利用の際に掛かる費用はお客様のご負担とさせていた だきます。

本製品の故障による、直接または間接的な二次被害(データ損失、通信不 具合によって生じたサービス停止、課金等)に対しては、当社及び販売 店、代理店は一切の責任を負い兼ねますのでご了承ください。

修理・交換品における製品保証期間はご購入、納品時の製品保証期間と 修理・交換後3ヶ月のどちらか期間の長い方を有効といたします。

本製品の製品保証期間内であっても、次の場合には保証致し兼ねます。

- ●保証書、納品書もしくは納品を証明できる資料の提示が無い場合。
- ●保証書、納品書もしくは納品を証明できる資料に、当社、販売店もしく は代理店名の記入が無い場合、または字句を書き換えられた場合。
- ●ご購入後の移動時の落下又は衝撃など、お客様のお取扱いが適正でな い為に生じた故障・破損の場合。
- ●お客様による使用上の誤り、あるいは不当な改造による故障・破損。
- ●火災・ガス害・塩害・地震・落雷・及び風水害・その他天災地変、あるいは 異常電圧の外部要因による故障・損傷。
- ●本製品に接続している周辺機器及び消耗品に起因する故障・破損。
- ●本製品の什様書、取扱説明書に記載する使用方法、及び注意に反する お取扱いによって生じた故障・破損。

本製品保証規定は、日本国内で使用された場合にのみ有効となります。

本製品は、3G、LTE、WiMAX2+などの無線通信機能を搭載した業務用ワ イヤレスIoMルーターです。

内蔵インターフェースにmini PCI-Expressカードスロットを採用し、 3G、LTE、WiMAX2+など各種ワイヤレスWAN認証取得済み通信モ ジュールを搭載できます。

搭載可能な通信モジュールはmini PCI-Expressフルサイズおよびハー フカードサイズとなります。また別途、変換アダプタを使用することで、 M .2(NGFF)規格のモジュールも搭載可能です。搭載可能な通信モ ジュールは別途お問い合わせください。

外部インターフェースには、RS232/RS485インターフェース、D+/D-端子、USB Host、Wi-Fi、Ethernetを装備し、様々な用途にお使いいただ けます。ご利用方法によってはソフトウェアのカスタマイズが必要とな りますので、別途お問い合わせください。

本製品は電気通信事業法に則り、有線 WAN および有線 LAN から直接電 気通信事業者 ( 固定通信会社、インターネットプロバイダー等 ) に接続 することはできません。有線 WAN または有線 LAN から電気通信事業者 の回線に接続する場合には、必ずルーター等を経由し接続してくださ  $\mathsf{U}\mathsf{V}_\alpha$ 

### **本製品の概要 インスタン マイン あたい おもの あまい あまい 本製品の構成**

### **セット内容の構成**

#### ● iR700B 本体

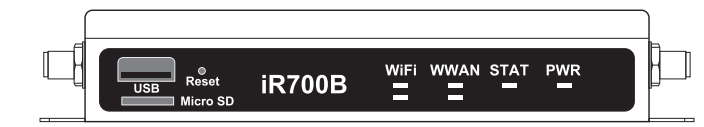

#### ●通信モジュール

※お客様の選択したモジュールが、本体内に組み込まれています。

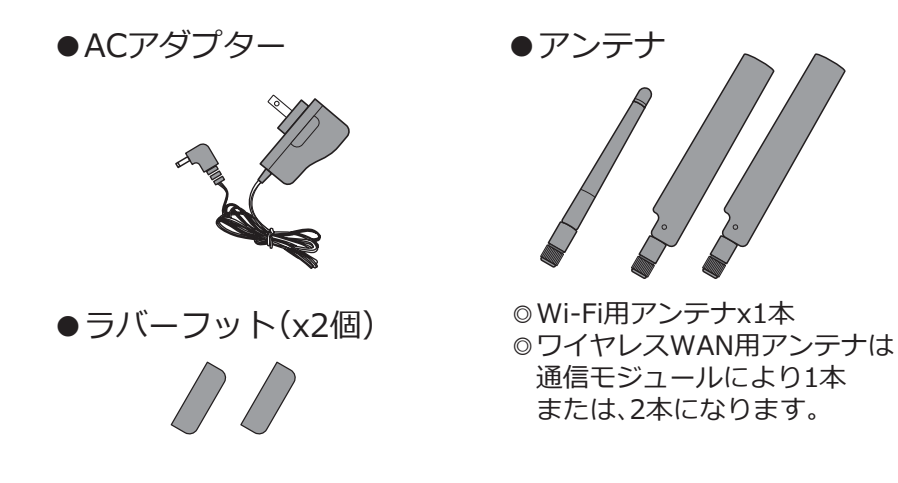

※イラストと実際の形状は、変更になったり、若干異なる場合があります。

# **ワイヤレスWANインターフェース**

本製品は、miniPCleカードインターフェースにより、各種ワイヤレスWANに対 応します。対応する認証取得済み通信モジュールを表示します。

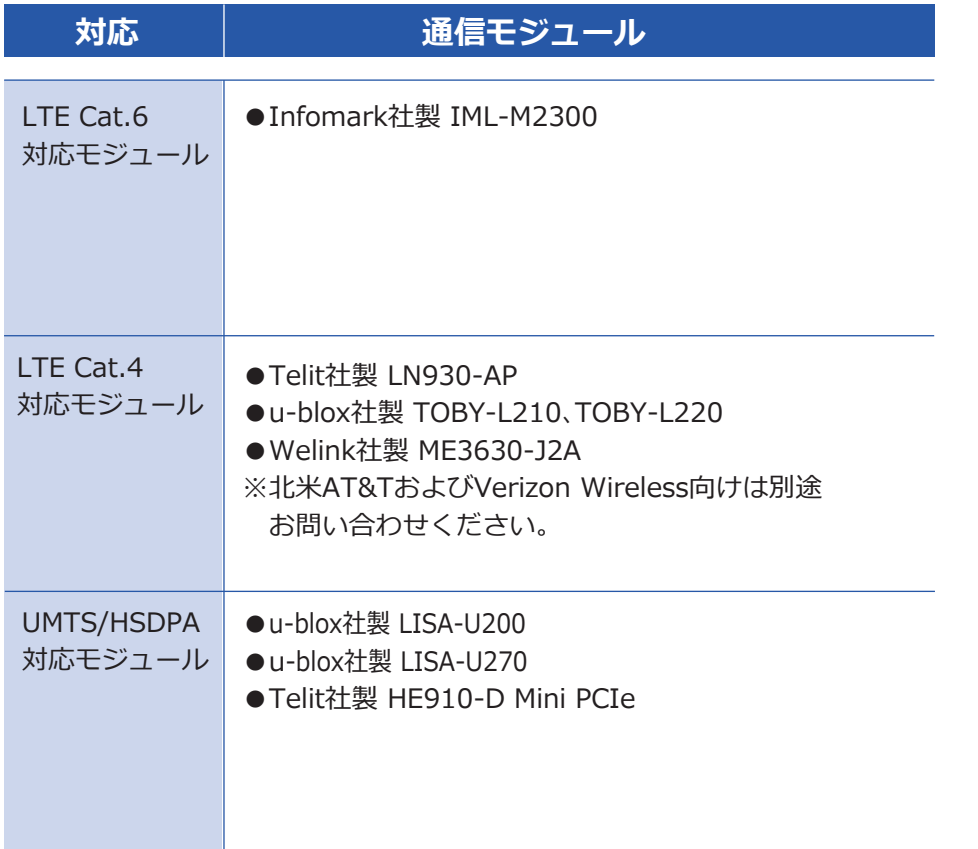

#### ※各モジュールの認証取得状況に関しては、P.51をご参照ください。

# **ワイヤレスLANインターフェース**

本製品は、下記に準拠したワイヤレスLANインターフェースを搭載しています。

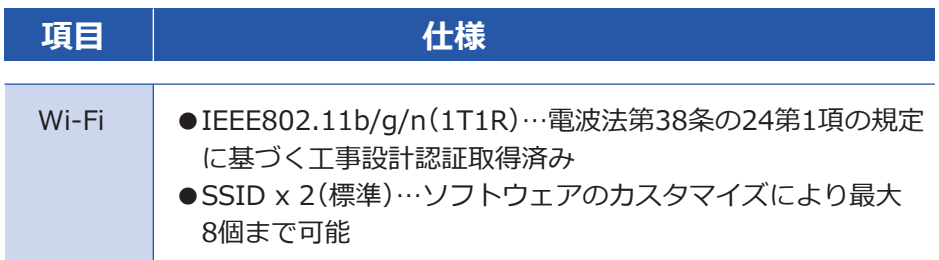

# **フロントインターフェース**

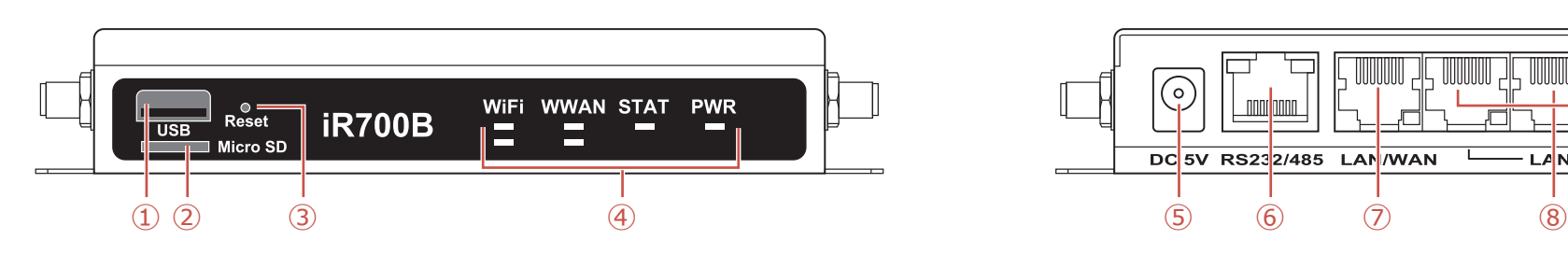

### **① USB2.0ホストインターフェース**

USB2.0ポートを装備しています。USBドングルタイプのワイヤレスWAN モジュールや各種センサーデバイスを接続することも可能です。 ※接続にはソフトウェアのカスタマイズが必要です。

### **② microSDインターフェース**

microSD(SDHC対応)カードスロットを前面部に 装備しています。microSDカードを挿入すること で外部記憶デバイスとしての利用や、アプリケー ションの起動を行うことができます。詳しくは別 途お問い合わせください。

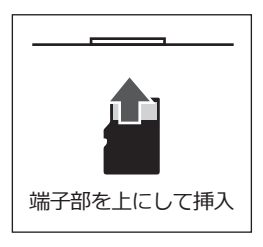

### **③ Reset(リセット)ボタン**

細い棒状のものをこの穴に差し込むことで、管理画面に接続することな く、本体を初期設定(工場出荷状態)に戻し、再起動を行なうことができま す。詳しいリセットの方法は⇒P.38を参照ください。

#### **④ LED表示**

前面のLEDの点灯、消灯、点滅で本体の状態を示します。 LEDの点灯パターンは⇒P.12を参照してください。

## **リアインターフェース**

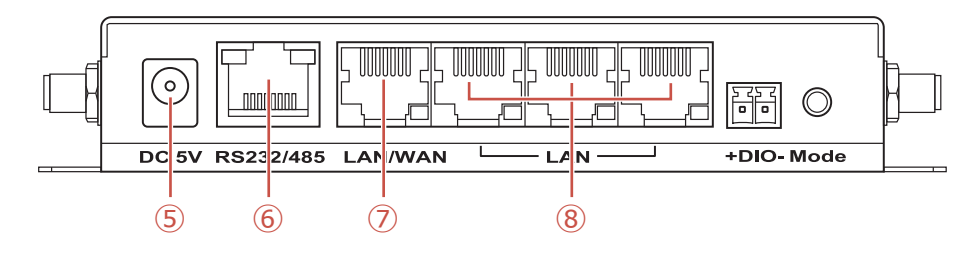

### **⑤ DC 5V ジャック**

付属のACアダプターを接続して、給電します。

### **⑥ RS232/RS485インターフェース**

オプションの専用変換ケーブル(RJ45 to D-sub 9ピン変換ケーブル)を使 用して、RS232CまたはRS485として使用することができます。 ※接続にはソフトウェアのカスタマイズが必要です。

### **⑦ 有線WAN(RJ-45)インターフェース**

100Base/TXのイーサネットポートを1ポート搭載しています。ワイヤレ スWAN設定を"3G/4G"で使用する場合はLANポートとして動作します。

### **⑧ 有線LAN(RJ-45)インターフェース**

100Base/TXのイーサネットポートを3ポート搭載しています。

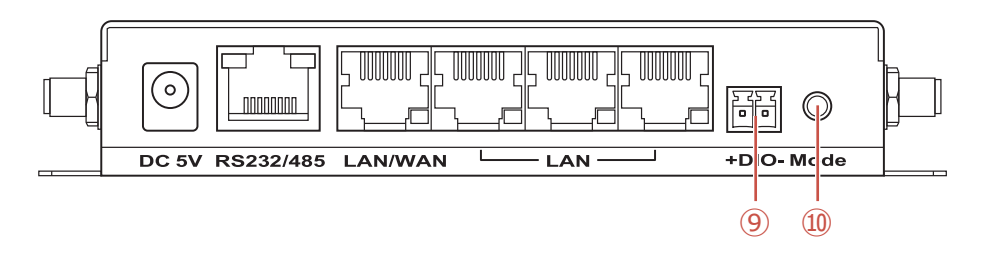

### **⑨ DIOドライ接点(D-/D+端子)**

外部機器データからの入力、制御信号の出力などに使用することができま す。※接続にはソフトウェアのカスタマイズが必要です。

### **⑩ MODE(モード)ボタン**

後面部のMODEボタンは、拡張キーとして任意の動作を割り当てることが できます。※使用するためにはソフトウェアのカスタマイズが必要です。

### <u>リアインターフェース</u> そのサイト インターフェース

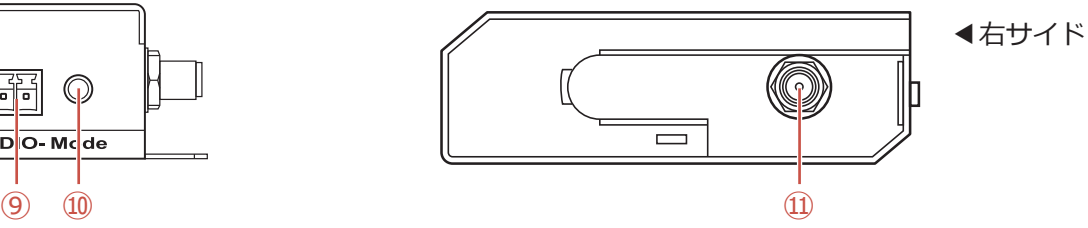

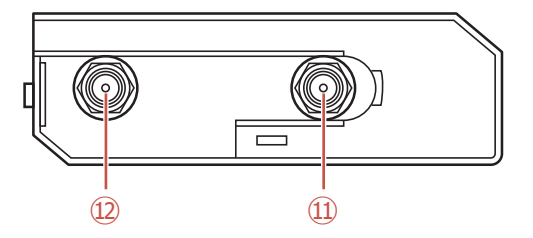

◀左サイド

### **⑪ ワイヤレスWANアンテナ用SMAコネクター**

同梱のワイヤレスWAN用アンテナのコネクター部分を時計回りに回転し、 しっかり接続します。

※iR700B-3GS、iR700B-3GDではワイヤレスWAN用アンテナは1本とな り、ワイヤレスWANアンテナ用のSMAコネクターも1つとなります。

### **⑫ Wi-Fiアンテナ用SMAコネクター**

同梱の2.4GHz対応Wi-Fiアンテナのコネクター部分を時計回りに回転し、 しっかりと接続します。

# **ボトムインターフェース**

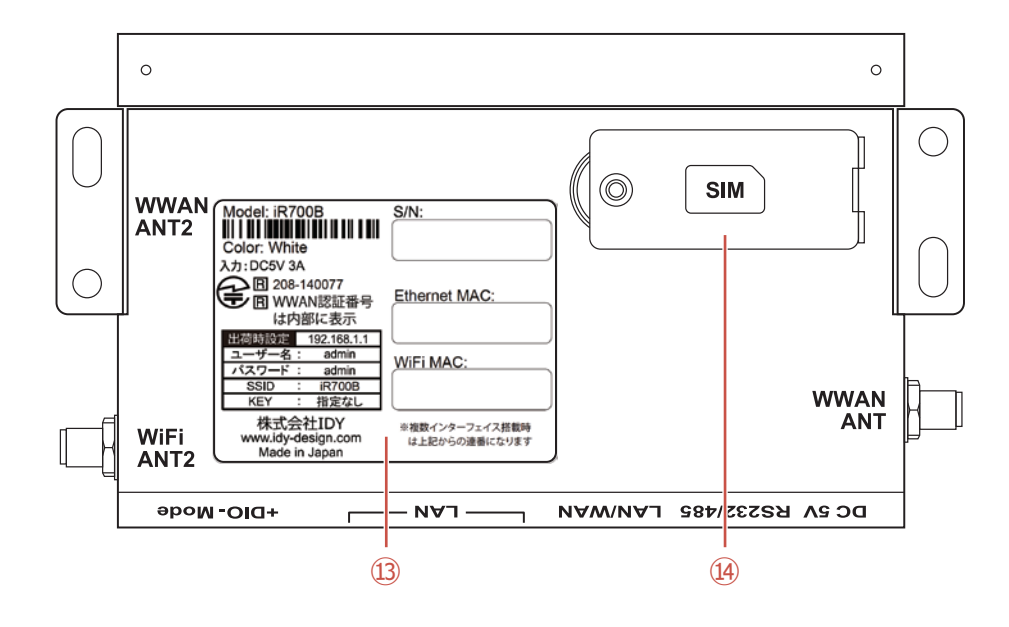

### **⑬ 製品ラベル**

本体底面に製品個々のラベルが貼ってあります。主な記載内容は

- ●S/N:シリアルナンバー
- Ethernet MAC: MACアドレス
- ●Wi-Fi MAC:MACアドレス
- ●Wi-Fi工事設計認証番号
- ●ワイヤレスWAN通信モジュールの工事設計認証番号 モジュールがある場合は本体内通信モジュールに表示します。 なしの場合は、通信モジュールの工事設計認証番号はありません。 ※北米向けモデル iR700B-WW はラベルが異なります。 別途お問い合わせください。

### **⑭ SIMスロット**

ネジ止めカバーを開けて、お手持ちのUSIMカードをセットします。 ※セットの方法は⇒P.13を参照ください。

# **LED点灯パターン**

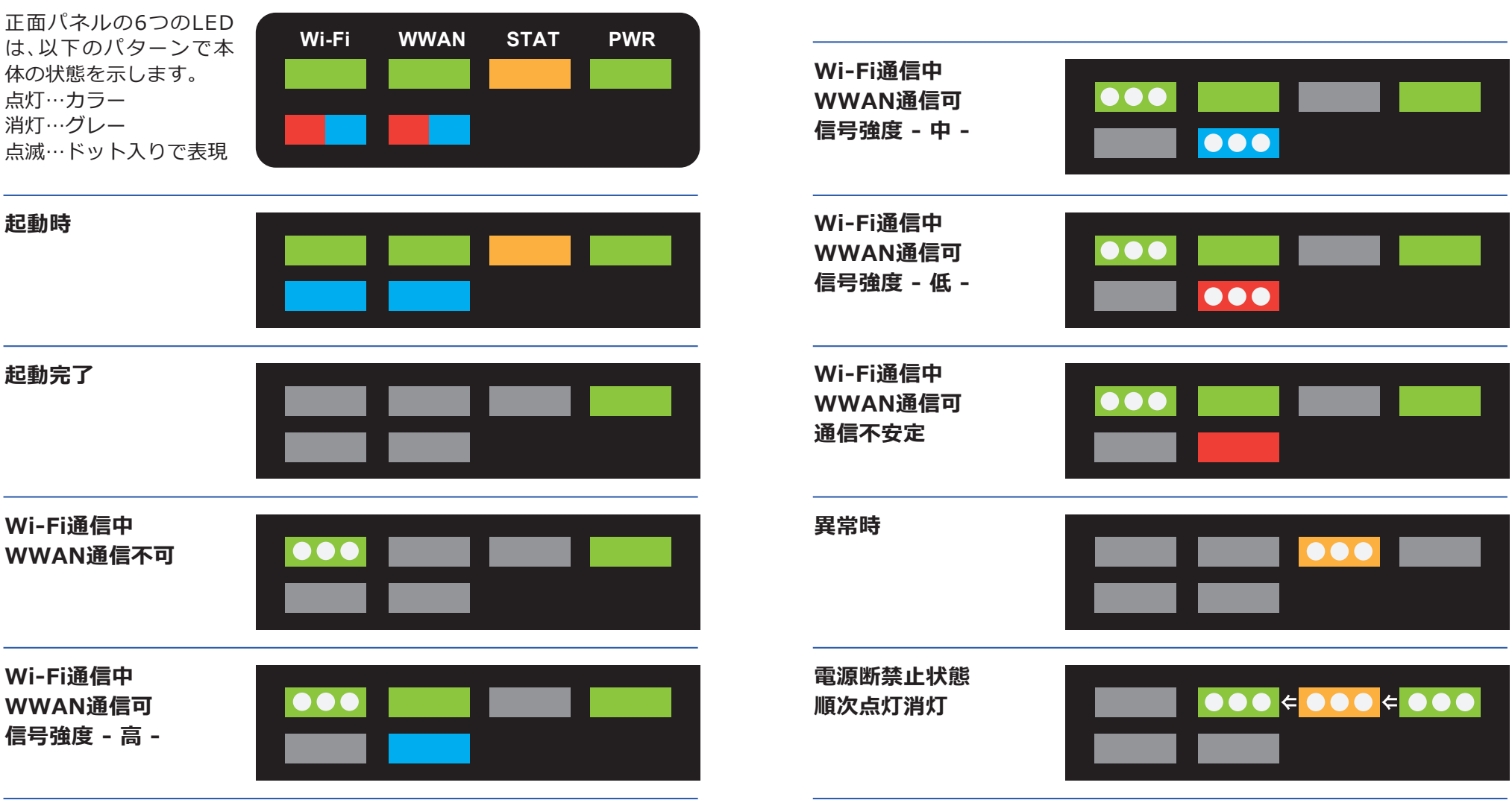

### **USIMカードをセットする(microUSIMサイズの場合)**

USIMカードの装着は本製品の電源をオフにした状態で行ってください。 静電気による破損を防ぐため、本製品に触れる前に、身近な金属(ドアノブやア ルミサッシなど)に手を触れて、身体の静電気を取り除くようにしてください。 身体などからの静電気は、本製品を破損させる恐れがあります。十分にご注意 ください。

microUSIMサイズのカードスロットのセット手順は以下になります。

### **microUSIMカードの装着手順**

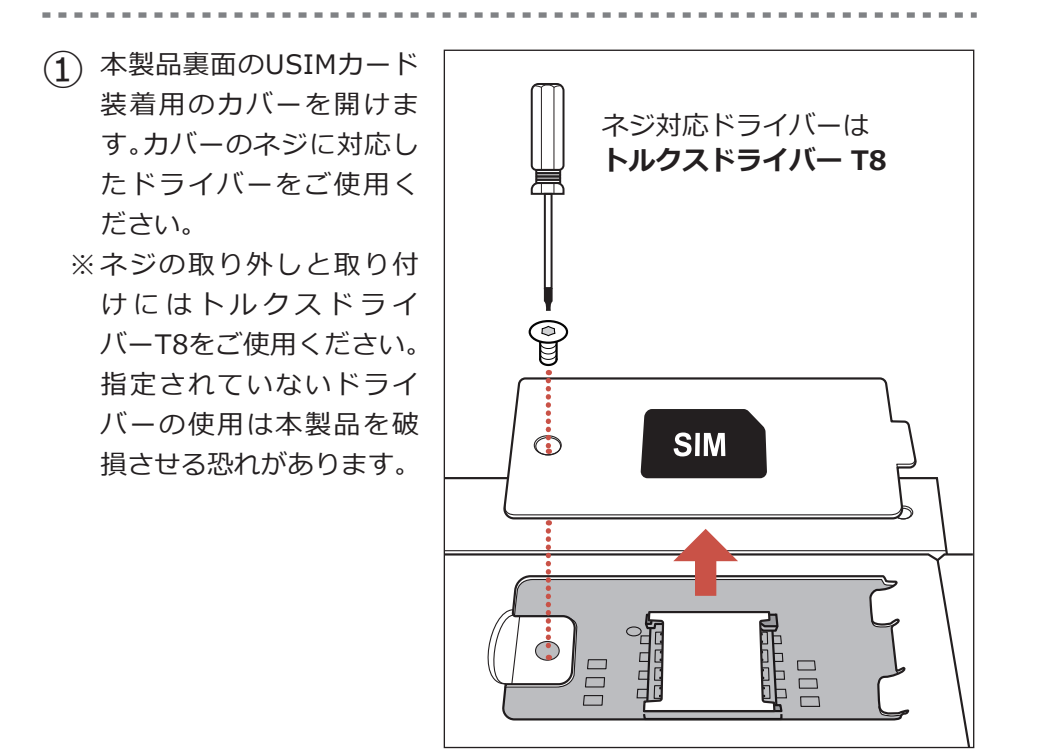

 $\left( \widehat{2}\right)$  USIMカードソケットを軽 く押さえながら右側にスラ イドさせてロックを外しま す。ソケットの上部を上げ た状態にします。

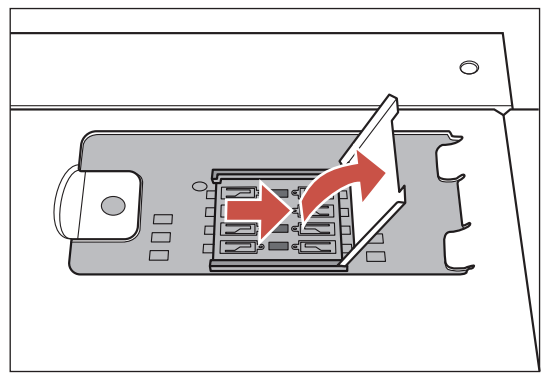

- microUSIMカードをソケッ ③ トの上に配置します。金属 の端子面を下にしてソケッ トのカタチに合わせて置き ます。
- USIMカードの取り扱いは、 ※ 必要以上の力を入れないよ う十分ご注意ください。 ※ICチップの端子部分はいつ もきれいな状態でご使用く ださい。
- ソケットを戻し、軽く押さ ④ えながら左側にスライドさ せてロックします。 セットが完了したらカバー を閉じます。

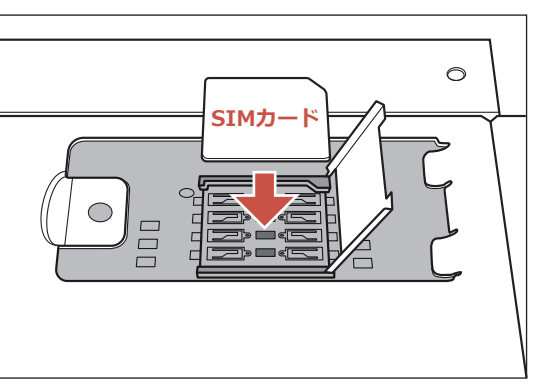

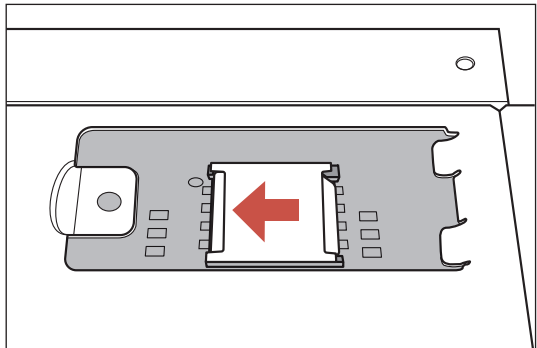

### **USIMカードをセットする(標準USIMサイズの場合)**

標準USIMサイズのカードスロットのセット手順は以下になります。 ※

### **標準USIMカードの装着手順**

 $\begin{pmatrix} 1 \end{pmatrix}$  本製品裏面のUSIMカード 装着用のカバーを開けま す。カバーのネジに対応し たドライバーをご使用く ださい。 ※ネジの取り外しと取り付 けにはトルクスドライ バーT8をご使用ください。 指定されていないドライ バーの使用は本製品を破 損させる恐れがあります。

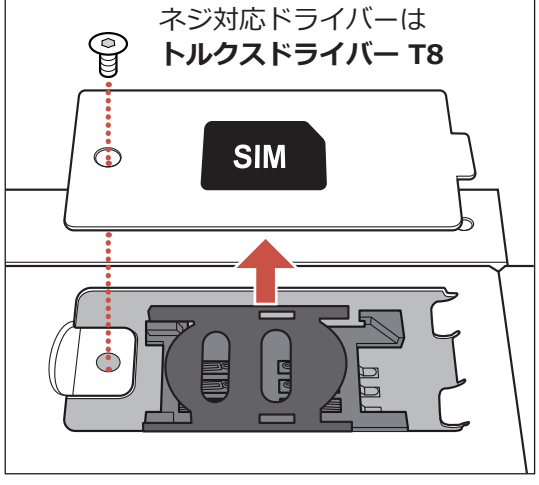

USIMカードソケットを左 ② 側にスライドさせてロッ クを外します。ソケットを 上に上げます。

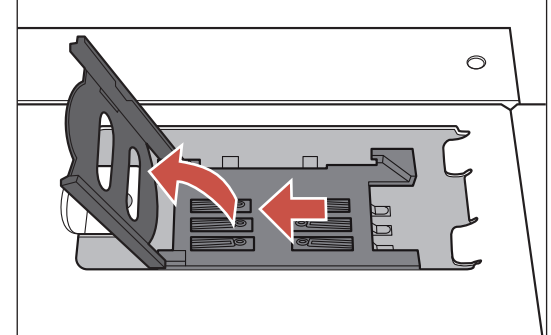

- 標準USIMカードの金属の ③ 端子面が見えるようにソ ケットにセットします。 USIMカードの取り扱い は、必要以上の力を入れな いよう十分ご注意くださ  $\mathbf{L}$ 
	- ※ICチップの端子部分はい つもきれいな状態でご使用 ください。
- ソケットを下に戻し、軽く ④ 押しながら右側にスライ ドさせロックします。 セットが完了したらカバー を閉じます。

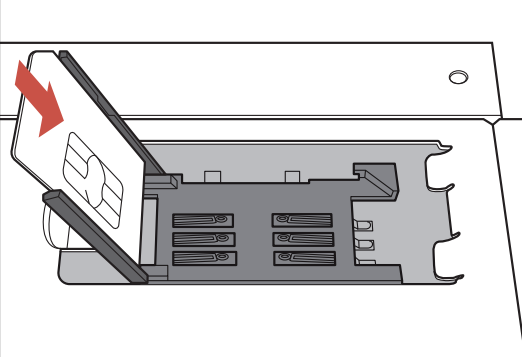

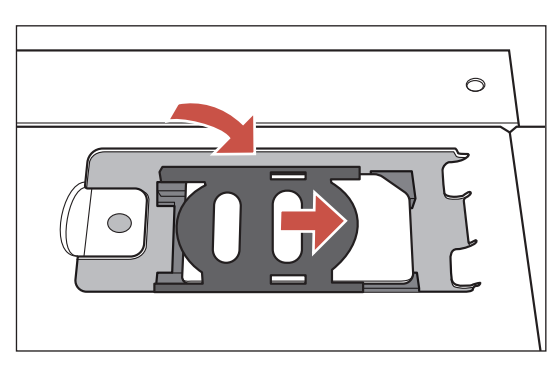

### **USIMカードの装着状態と信号強度の確認**

- ACアダプターのプラグを本体に挿し、電源を入れてください。Webブラウ ザで管理用画面を表示させ、「管理者設定」の「ルーターステータス」項目で 信号の強度を確認することができます。
- 詳しくは、「**第3章 ルーター機能**」>「**ルーターステータス**」P.35を参照し ※ てください。
- 信号強度が表示されない場合はUSIMカードの装着状態をご確認くださ ※  $\mathbf{L}$

## **本製品を設置する**

同梱のアンテナを両側面のアンテナ端子に接続します。 Wi-Fi用アンテナとWWAN用アンテナの接続位置は本体底面の表示を確認 してください。

- $\begin{pmatrix} 1 & 7 \end{pmatrix}$ アンテナのコネクター部分を時計回りに回転させ、しっかり本体の アンテナ端子に接続します。
- 接続されたらアンテナの部分を折り曲げ ② 角度を調整します。0°~90°の範囲で 調整できます。調整する場合は、無理な 力を加えないでください。
- (注意) 本製品に付属のアンテナおよひ別売の認 証取得済みアンテナ以外はご使用になら ないでください。認証取得済みアンテナ に関しては別途お問い合わせください。

### **設置場所のご注意**

- ●本製品は、電源コンセントに近い場所に設置してください。
- ●ケーブル付近を通る人が多い場所に、本装置を設置しないようにしてくださ い。また、直接日光があたる場所や、高熱を発するものから離してください。
- ●本製品は、平らで安定した場所に設置してください。
- (注意)本製品のWi-FiアンテナおよびWWAN用アンテナは人体から20cm以上 離れた場所に設置してください。

### アンテナを接続する<br> **サ**ランテナを接続する

 $\textcircled{\small{1}}$ 

- $\left( \widehat{3}\right)$  設置位置を決めたら、市販のネジ(M4タイプ)を使用して、図のように側 面に付いているネジ穴に通してしっかり固定します。
- 設置場所によっては、付属のラバーフットを利用して本体を安定させ ④ ます。ラバーフットの両面テープを剥がして図の部分に貼り付けます。

②

③

 $\mathbf{A}$ 

### **本製品の接続と電源オン**

機器を接続する前に、コンピューターやモデム、および本製品の電源がオフに なっていることを確認してください。確認後、次の手順に従って、必要な機器を 接続してください。

### **コンピューターの設定のお願い**

LANに接続する前に、本製品の設定を行なうためのコンピューターの「ネット ワーク設定」を正しく設定しておく必要があります。設定を確認しないままLAN に接続すると、うまく機能しない場合があります。設定に関しては、次ページ P.17を参照してください。

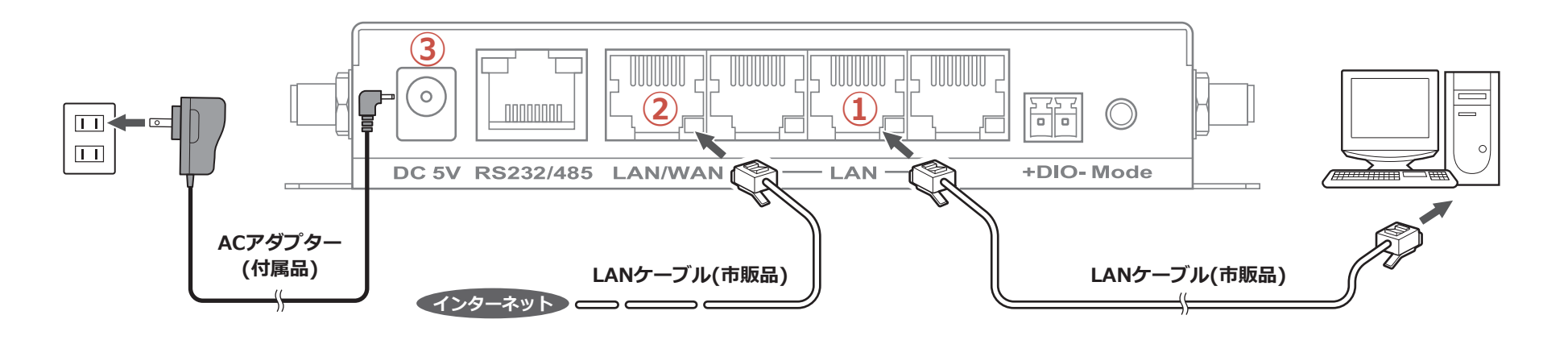

### **①コンピューターとLANポートを 接続する**

LANケーブルの一方の端子をコンピューターの Ethernetポートに接続し、もう一方の端子を本製 品のLANポートのいずれかに接続します。

### **②モデムなどの機器をWANポート に接続する場合**

モデムまたはメディアコンバーターなどの機器を 利用する場合には、LANケーブルの端子を、本製品 のWANポートに接続します。

USIMカードを使用してインターネットに接続す ※る場合はこの接続は必要ありません。

### **③ACアダプターを接続し、電源を オンにする**

ACアダプターのコネクターを、本製品の電源コネ クターに接続します。次にACアダプターを電源コ ンセントに差し込みます。本製品は自動的に起動処 理に入ります。起動処理の間、STAT LEDは点灯し、 起動が完了するとSTAT LEDが消灯します。

# **コンピューターのネットワーク設定**

ルーター機能の設定に使用するクライアントコンピューターのネットワーク 接続をあらかじめ正しく構成する必要があります。

コントロールパネルから接続の状態を確認する方法をWindows7の例で記載 します。(Windowsのバージョンによって表示が多少異なります)

### **「IPアドレスを自動的に取得する」に設定**

- ●コントロールパネルから「ネットワークの状態とタスク表示 |項目を選択しま す。「ネットワークと共有センター」が開くので、左のメニューから「アダプ ターの設定の変更」を選択します。
- ●ネットワーク接続画面の「ローカルエリア接続」を右クリックし、メニューの 中から「状態」を選択します。

●「ローカルエリア接続の状態」 が表示されます。 「プロパティ」ボタンをクリッ クします。

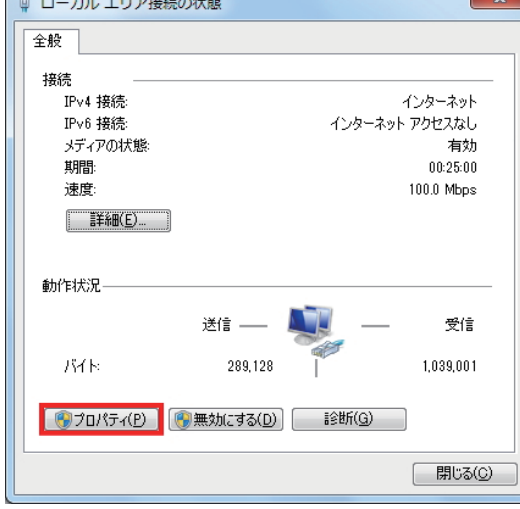

●「インターネットプロトコル 「 □ ローカル エリア接続のプロパティ バージョン4(TCP/IPv4)」を 選択して、「プロパティ げタ ンをクリックします。

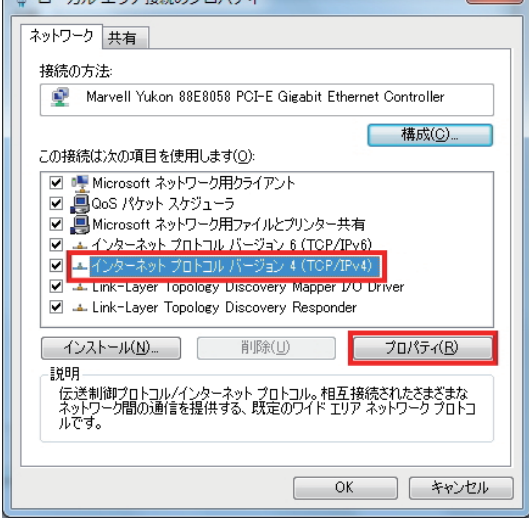

- ●「IPアドレスを自動的に取得 する」にチェックが入ってい ることを確認します。
	- 確認できたら「OK」ボタンを クリックします。

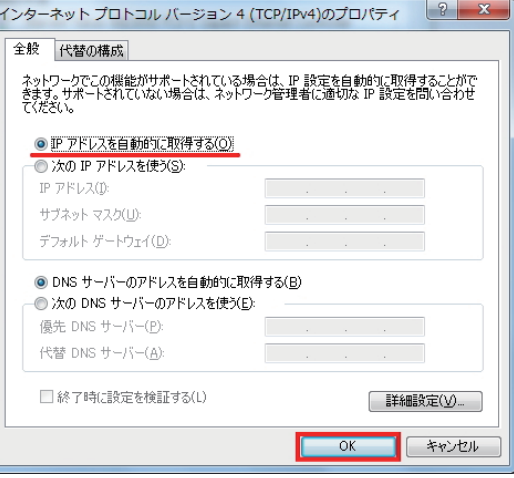

### **iR700B管理用画面から設定する**

前章までのセットアップが完成したら、電源を入れ起動した状態で、コン ピューターのWEBブラウザーから本製品の管理用画面に接続します。

### **① アドレスの入力**

WEBブラウザーを起動し、アドレ ス欄に「**192.168.1.1**」を入力し ます。

**② ユーザー名とパスワード** ユーザー名とパスワード入力画 面が表示されたら、以下を入力し て「OK」をクリックします。 ユーザー名︓ **admin** パスワード︓ **admin**

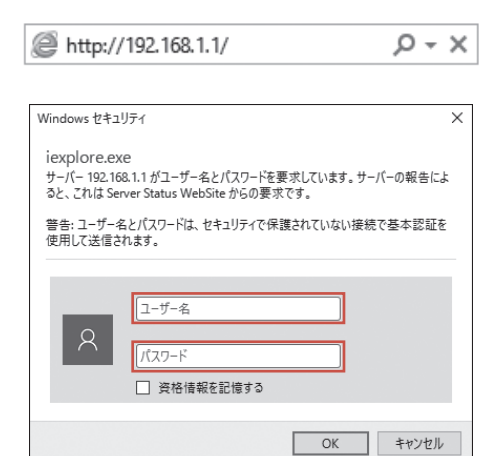

### **③ iR700B管理用画面**

左側の5つの設定メニューをクリックすると各設定項目が表示されます。

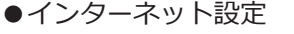

- ●無線LAN設定
- ●ファイアウォール設定
- ●プロトコル変換設定
- ●管理者設定

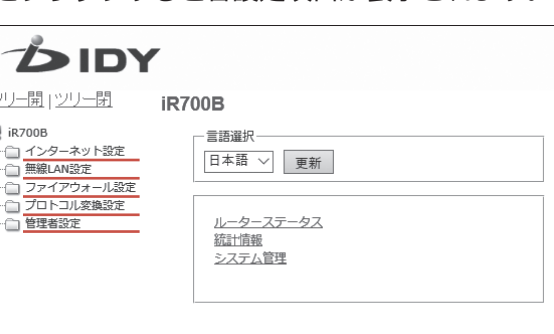

### **④ 各ルーター機能の設定**

設定項目をクリックすると図のような設定入力用の表が表示されます。

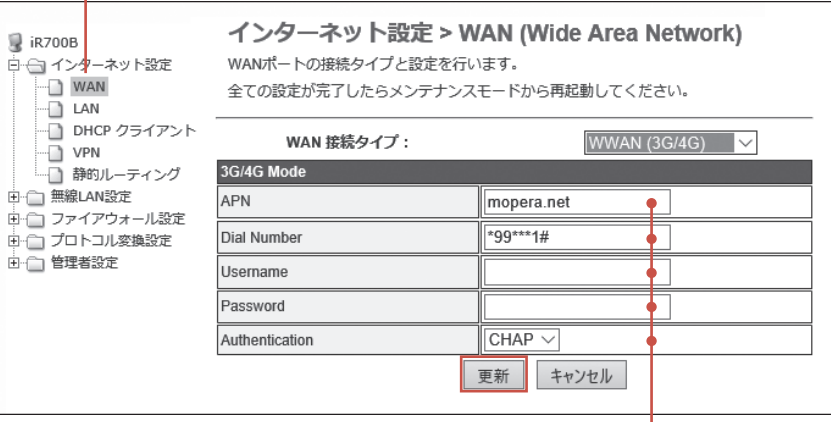

設定項目に入力や変更が必要な場合は、設定の欄に任意の情報を入力、 または選択を切り替えてから、「更新ボタン」をクリックします。

### **⑤ メンテナンスモードから再起動**

※ブラウザーによって表示は異なります。 アンファン 各種設定の変更後にはシステム再起動の「実行ボタン」をクリックします。

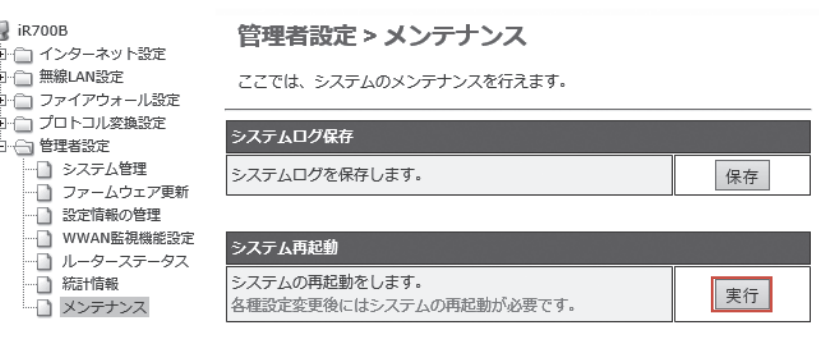

次のページから、各設定内容を順番に説明します。▶

# **インターネット設定**

WAN

Ð LAN

DHCP クライアント Ð VPN

インターネット設定では、左の5項目を設 定することができます。

静的ルーティング h

# **WAN設定(WWAN 3G/4G)**

USIMカードによるデータ通信を行う場合は、WWAN(3G/4G)を選択し ます。

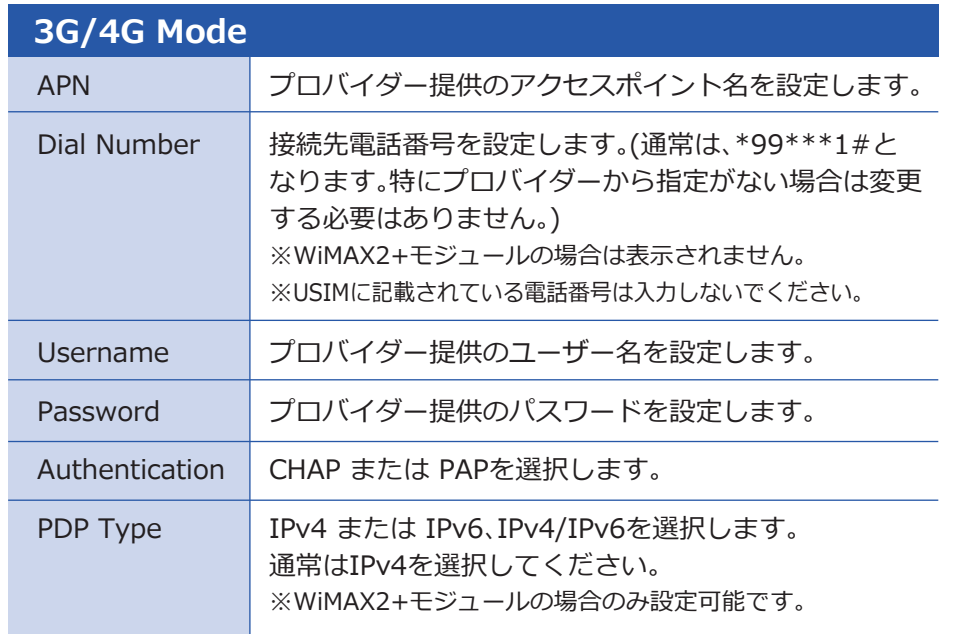

# **WAN設定(STATIC fixed IP)**

WANポートを固定IP接続にする場合、STATIC(fixed IP)を選択します。

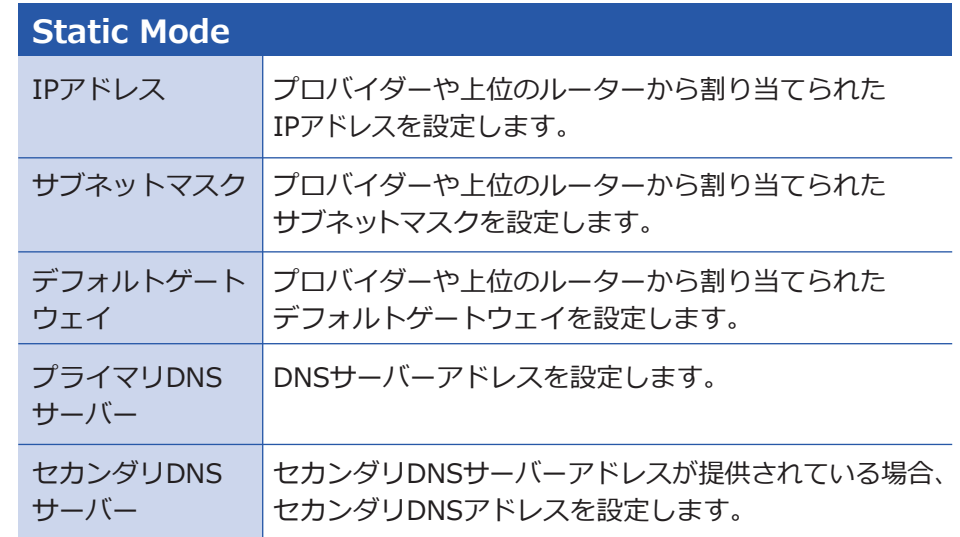

# **WAN設定(DHCP config)**

WANポートをDHCPクライアント機能によりIPアドレスを自動で取得 する設定とする場合、DHCP(Auto config)を選択します。

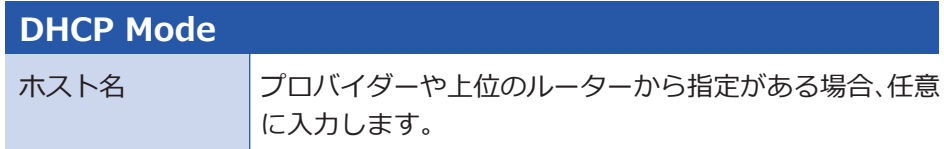

### **LAN設定**

LANポートのIPアドレス及びDHCPサーバーを設定します。

### IPアドレス サブネットマスク DHCPサーバー 本製品に設定するLAN側IPアドレスを設定します。 ※192.168.100.0/24はシステム内部で予約されていますので 設定できません。 **ローカルエリアネットワーク(LAN)設定**

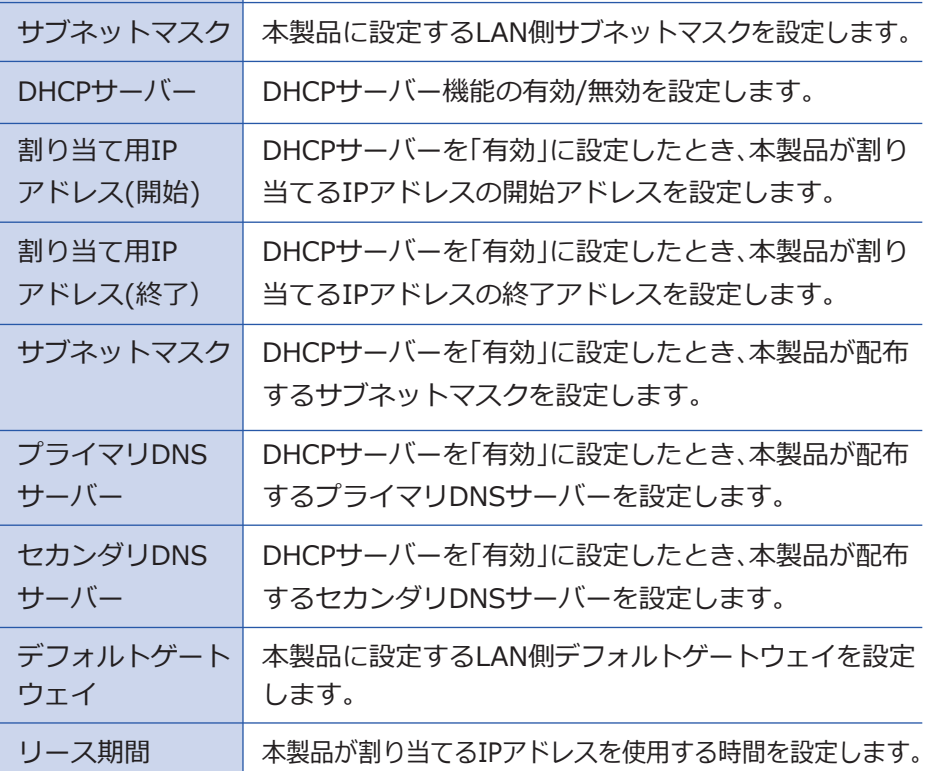

設定した時間を越えると新たにIPアドレスを割り当てます。

# **DHCPクライアントリスト**

DHCPサーバー機能を有効にしている場合、割り当てたIPアドレス及びその機 器のMACアドレスなどの情報が表示されます。

# **VPN**

VPN機能の設定を行います。IPSecトンネルの最大数は1、L2TP(L2TPv2を意味 し、以降はL2TPと記述)トンネルの最大数は1、L2TPv3トンネルの最大数は32 となります。但し、VPN管理画面上から作成できるトンネル数は1です。複数作 成する場合には「設定ファイルの保存」/「読み込み」を使用して設定を行ってく ださい。

※IPSecはファームウェアバージョン01.02.09以上でのみサポートとなります。 ※L2TP及びL2TPv3はファームウェアバージョン01.03.01以上でサポートとなります。 ※L2TP over IPSecはファームウェアバージョン01.03.07以上でサポートとなります。 ※L2TPはクライアントのみサポートとなります。

※L2TPv3はUnmanaged(Static)接続のみサポートとなります。

### VPN Type VPN機能の有効/無効 「無効」/「GRE over IPSec」/「L2TP」/「L2TPv3」/ 「L2TP over IPSec」から選択します。 **VPN Type**

次ページに続きます。▶

# **VPN**

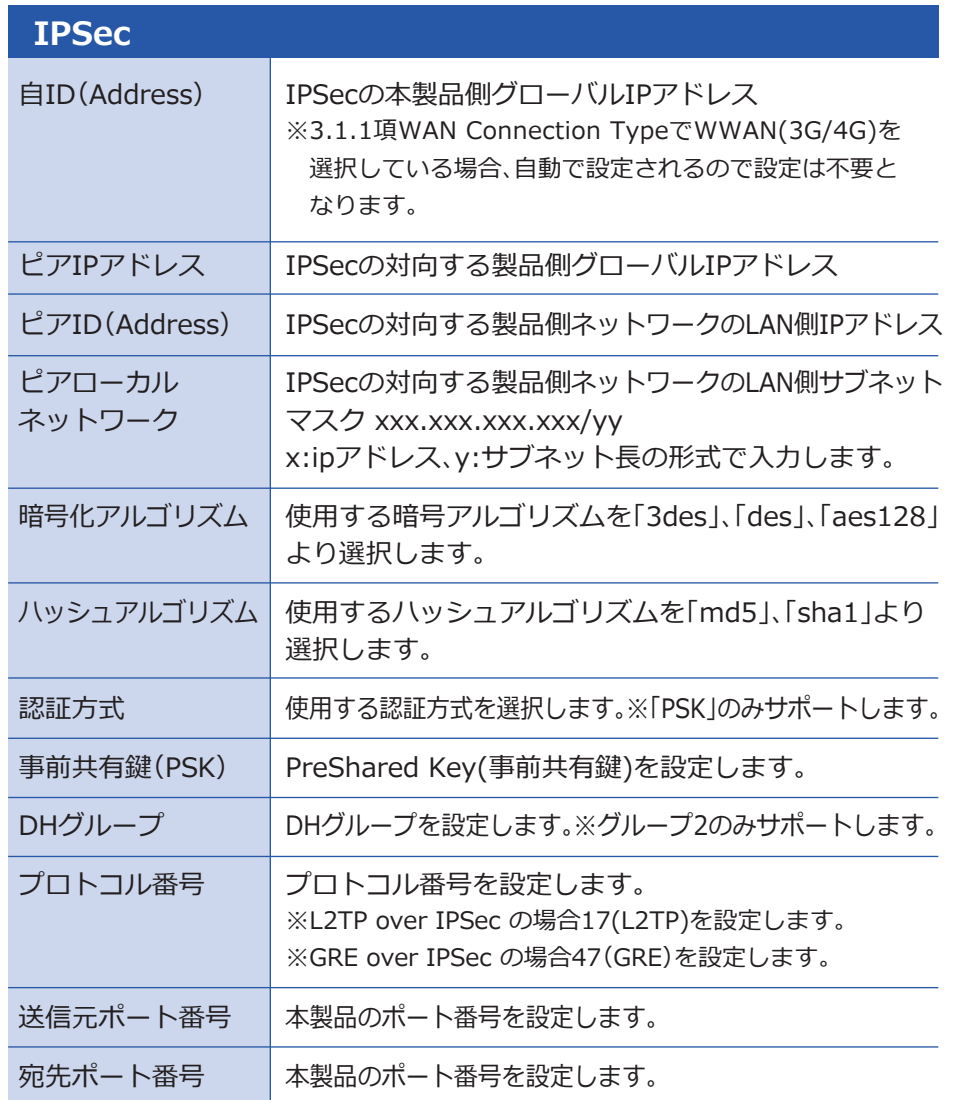

### **IPSec**

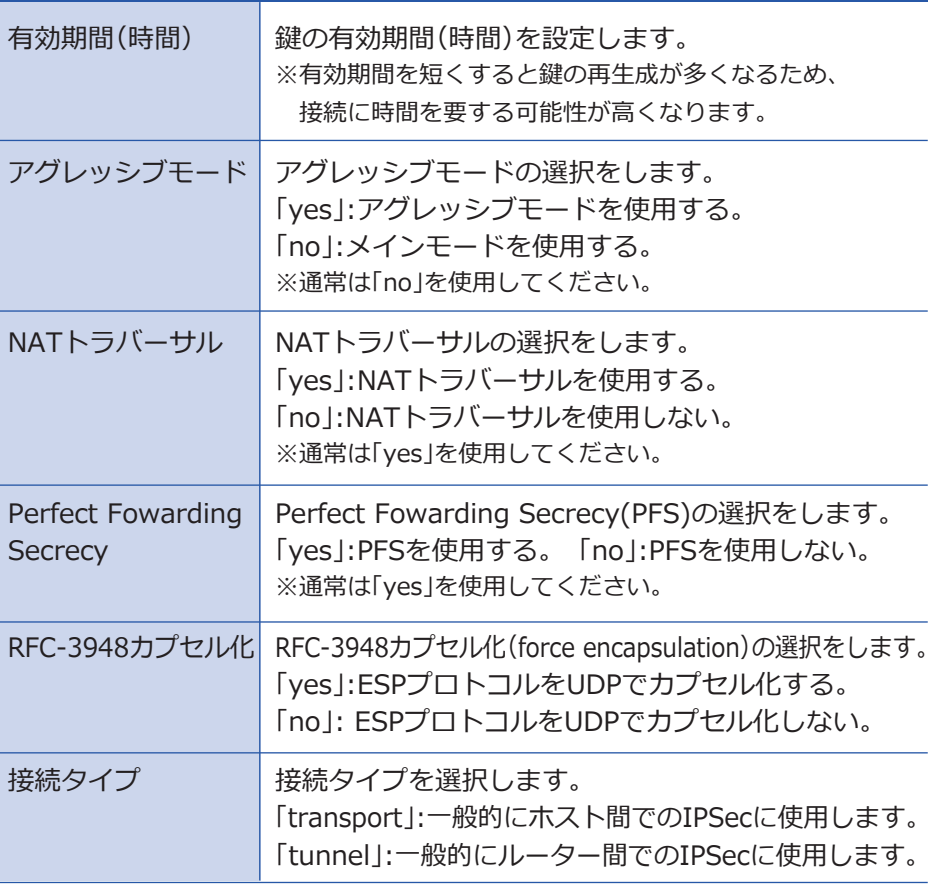

次ページに続きます。▶

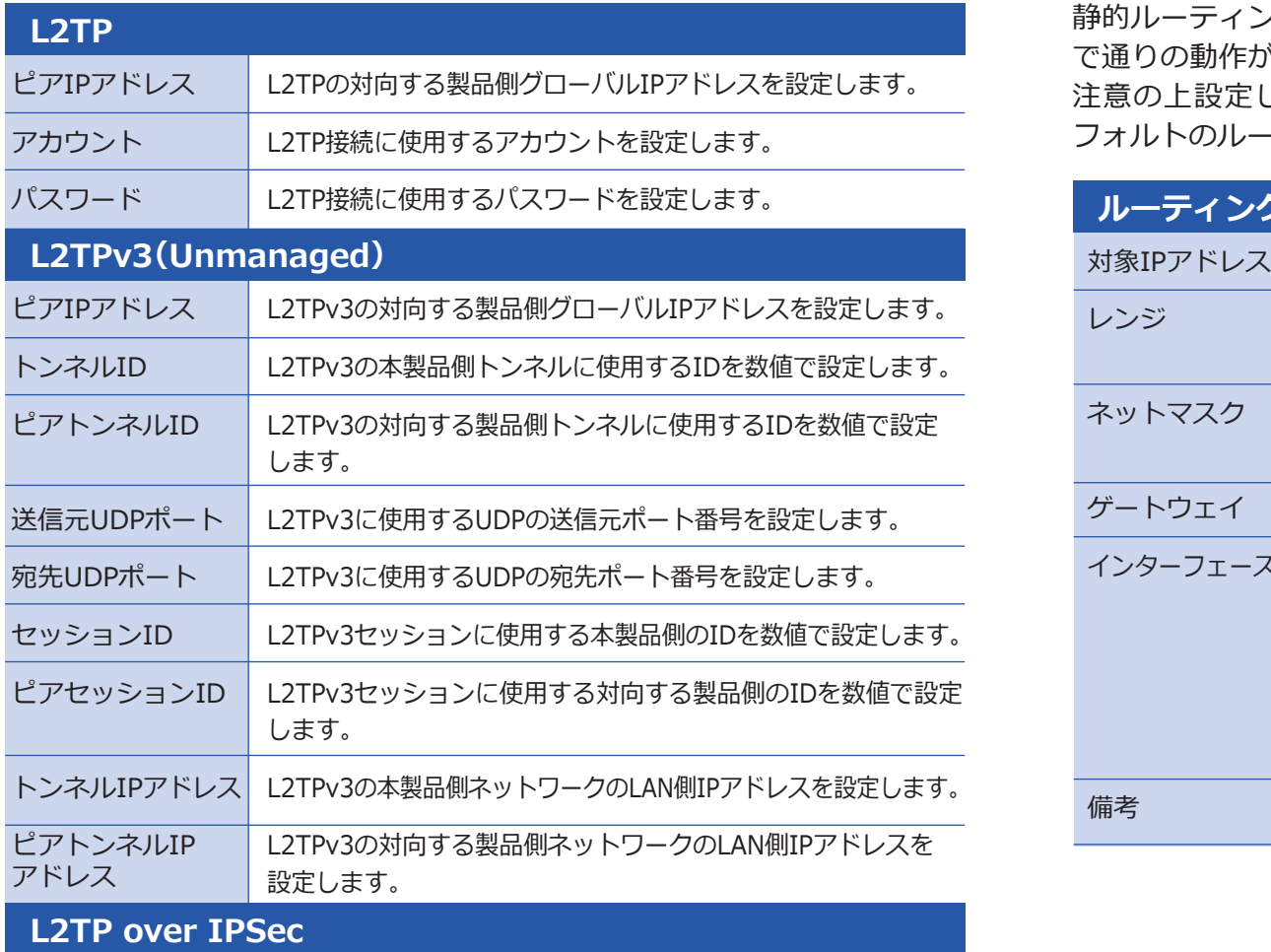

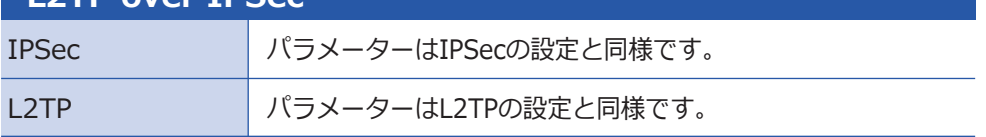

# **■ VPN キャンプ イング マイング マイン エンジェー マイク エンジェー ごうかん 日静的ルーティング**

静的ルーティングテーブルの設定を行います。設定内容によっては今ま で通りの動作ができなくなることもありますので、変更による影響をご 注意の上設定してください。ルーティングテーブルの最大数は16(デ フォルトのルーティングテーブルは含まず)となります。

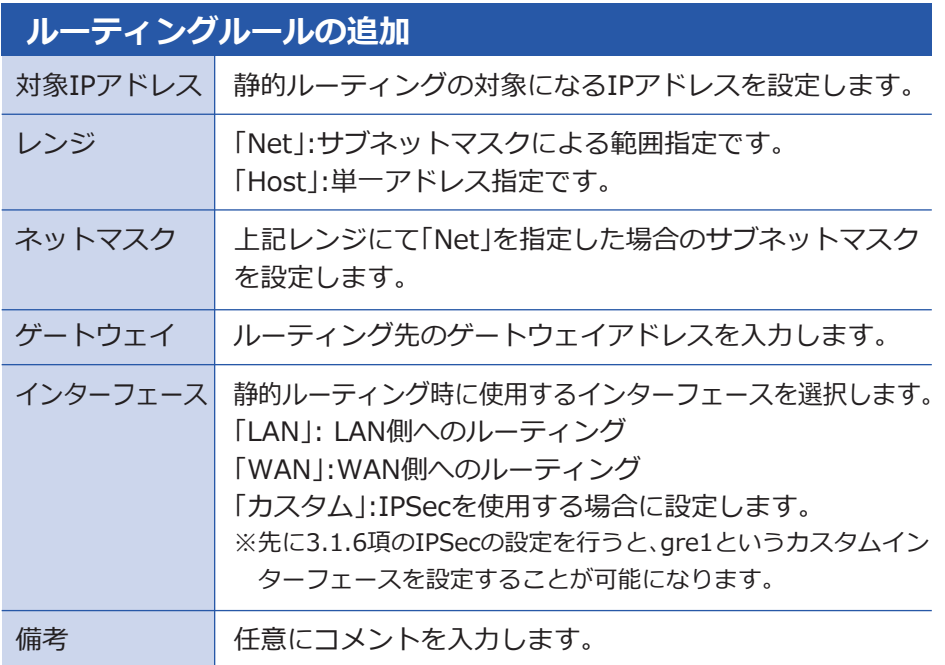

# **Wi-Fi(無線LAN)設定**

·□ 基本設定 - セキュリティ └ | 接続リスト

無線LAN設定では、左の3項目を設定する ことができます。

# **基本設定**

無線LANアクセスポイントに関するネットワーク名やチャンネルなど を設定します。

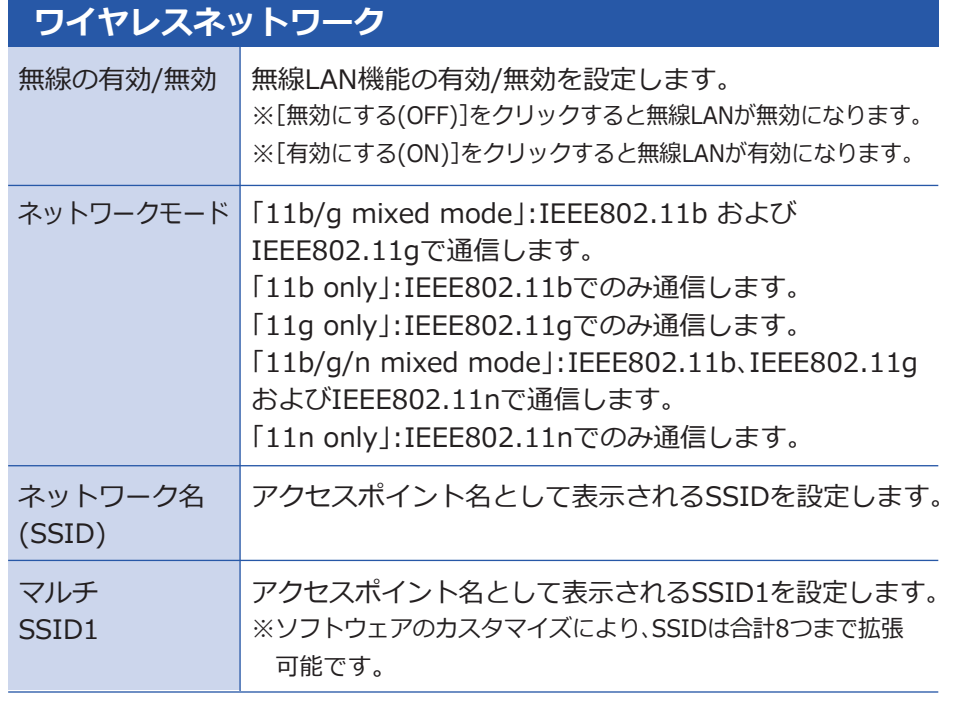

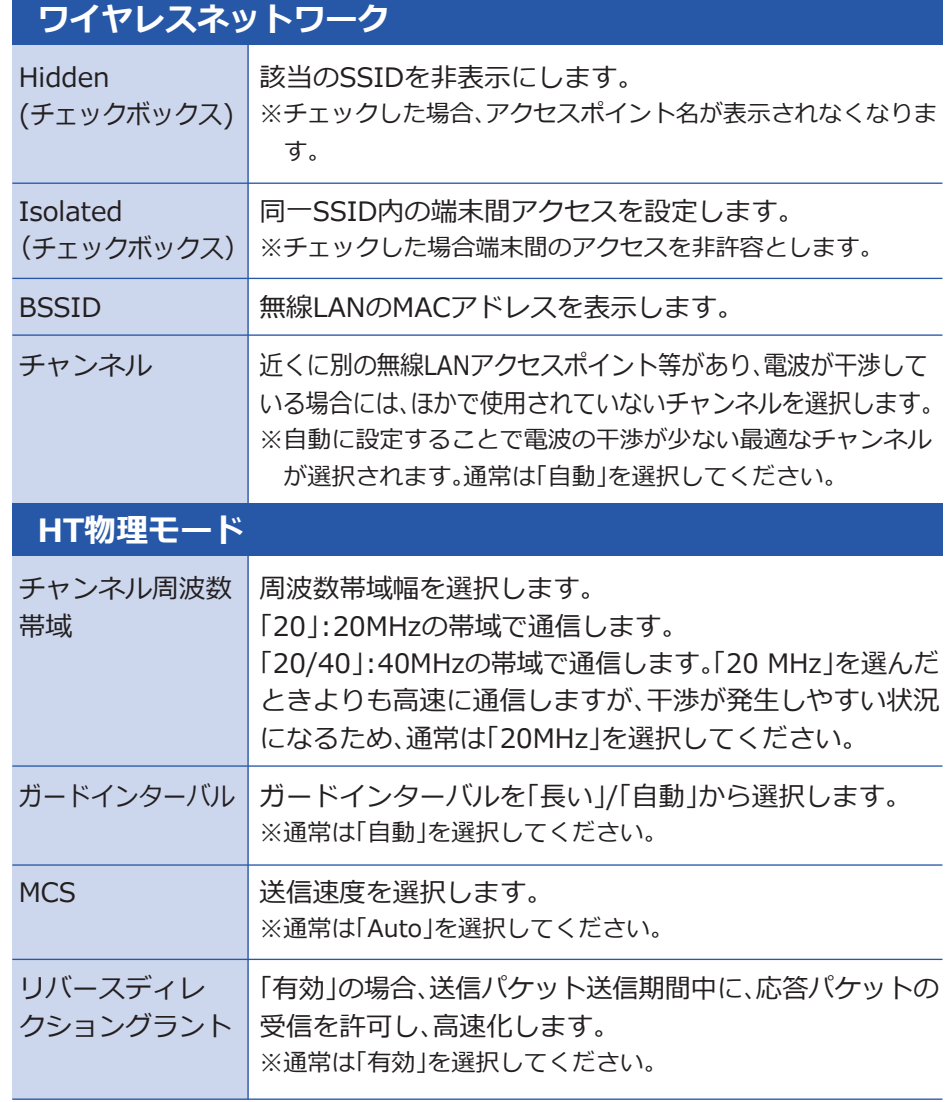

### **基本設定**

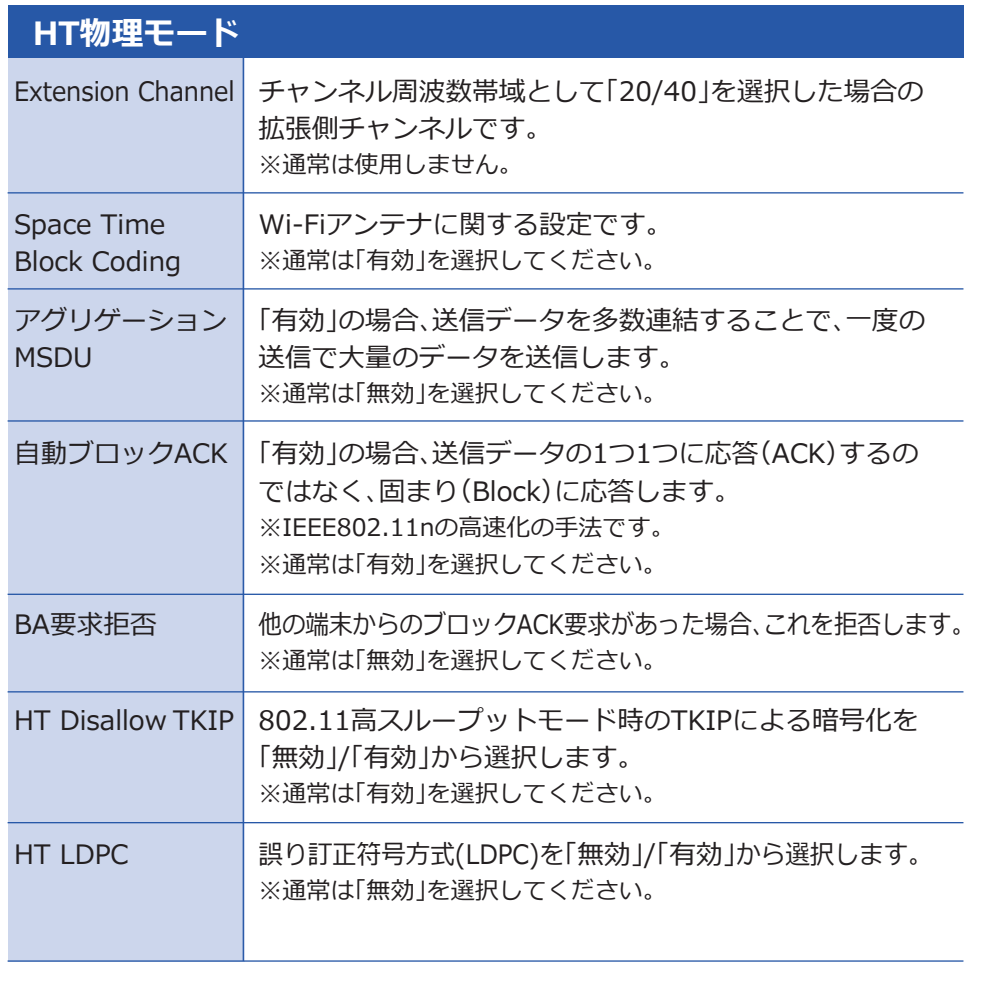

# □セキュリティ

無線LANに関わるセキュリティを設定します。

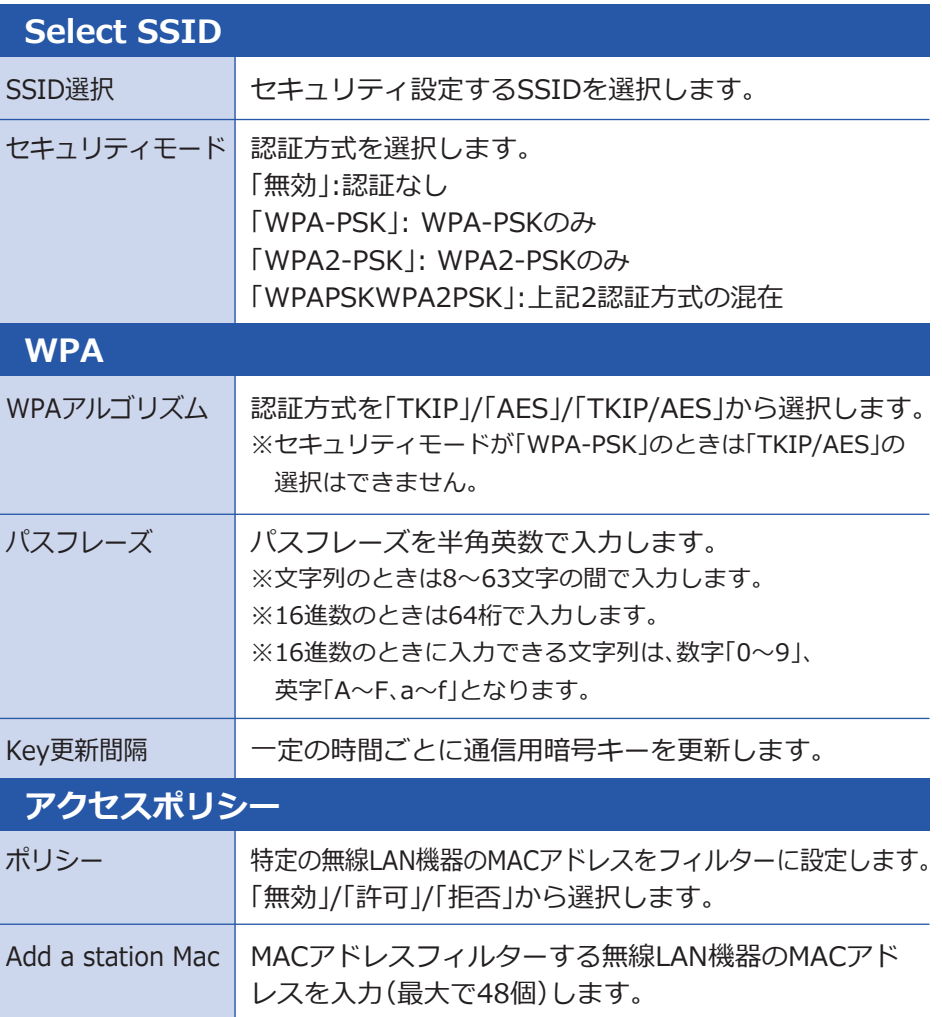

無線LAN接続機器のMACアドレスなど、各種情報が表示されます。

# ■ 接続リスト **コントラント マイエン エンスト** マック・コン マイアーウォール設定

- …□ フィルタリング - ■ システムセキュリティ …ヿ ポートフォワーディング DMZ
- ファイアーウォール設定で は、左の4項目を設定すること ができます。

# □ フィルタリング

MAC/IP/ポートフィルタリングの設定をします。最大で32個のルール を設定できます。

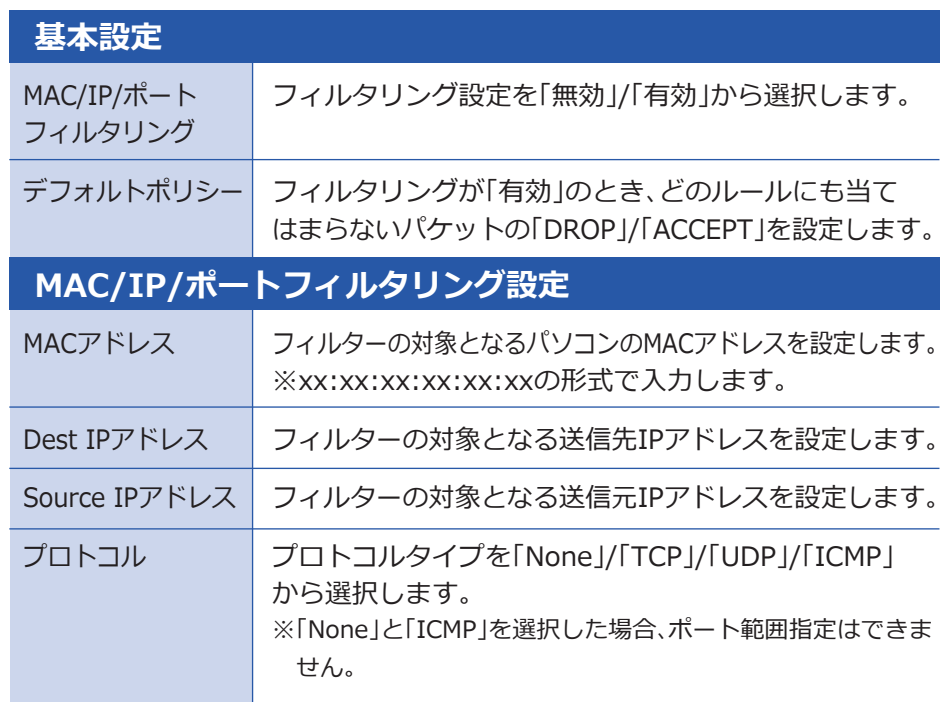

# □ フィルタリング

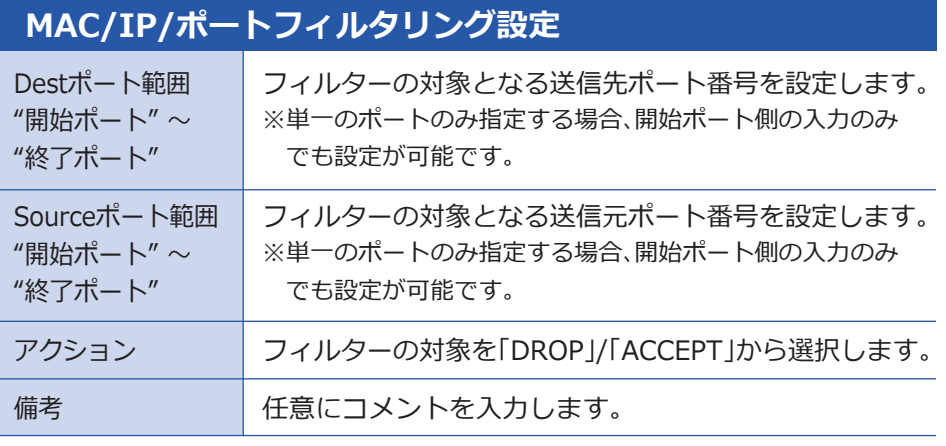

### **【フィルタリング設定例 1】**

LAN側の特定の機器からWAN側へのアクセスを禁止する場合(それ以外の機器 からWAN側へのアクセスは許可する場合)の設定を、特定の機器AのMACアド レスを11:22:33:44:55:66とした例で説明します。

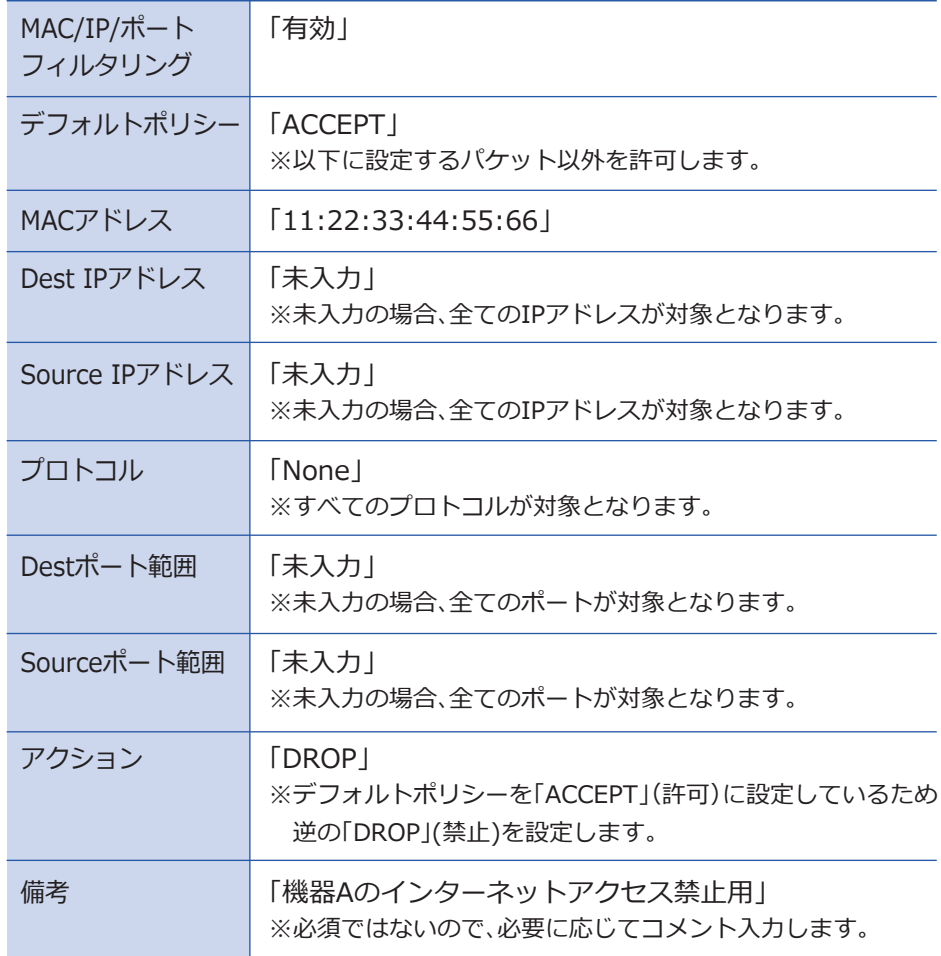

#### WAN側の特定のサーバーIPアドレス(60.60.60.60)のポートTCP/80(HTTP)へのアクセスのみを許 可する場合(それ以外のIPアドレスへのアクセスは禁止する場合)の設定例を説明します。この場合、 LAN側からWAN側、およびWAN側からLAN側の双方2つのフィルタリング設定が必要になります。 **【フィルタリング設定例 2】**

#### ■LAN側からWAN側へのアクセス許可設定

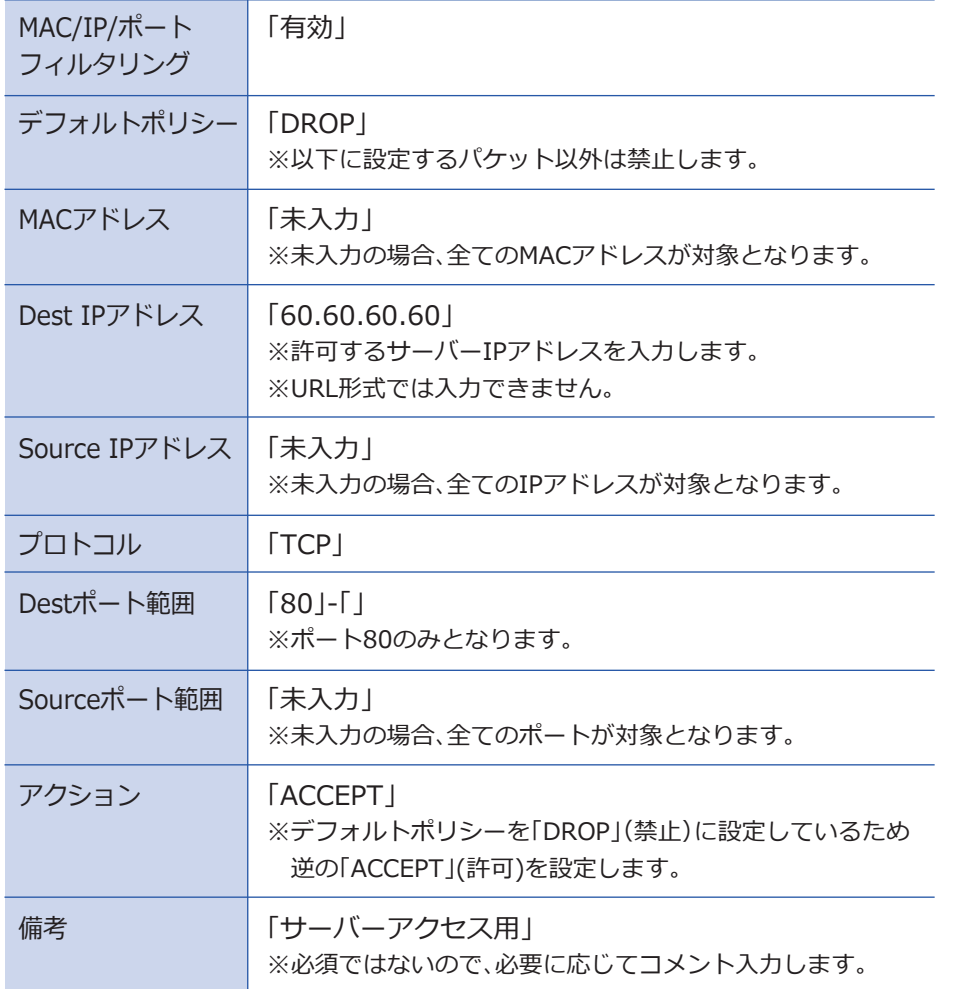

#### ■ WAN側からLAN側へのアクセス許可設定

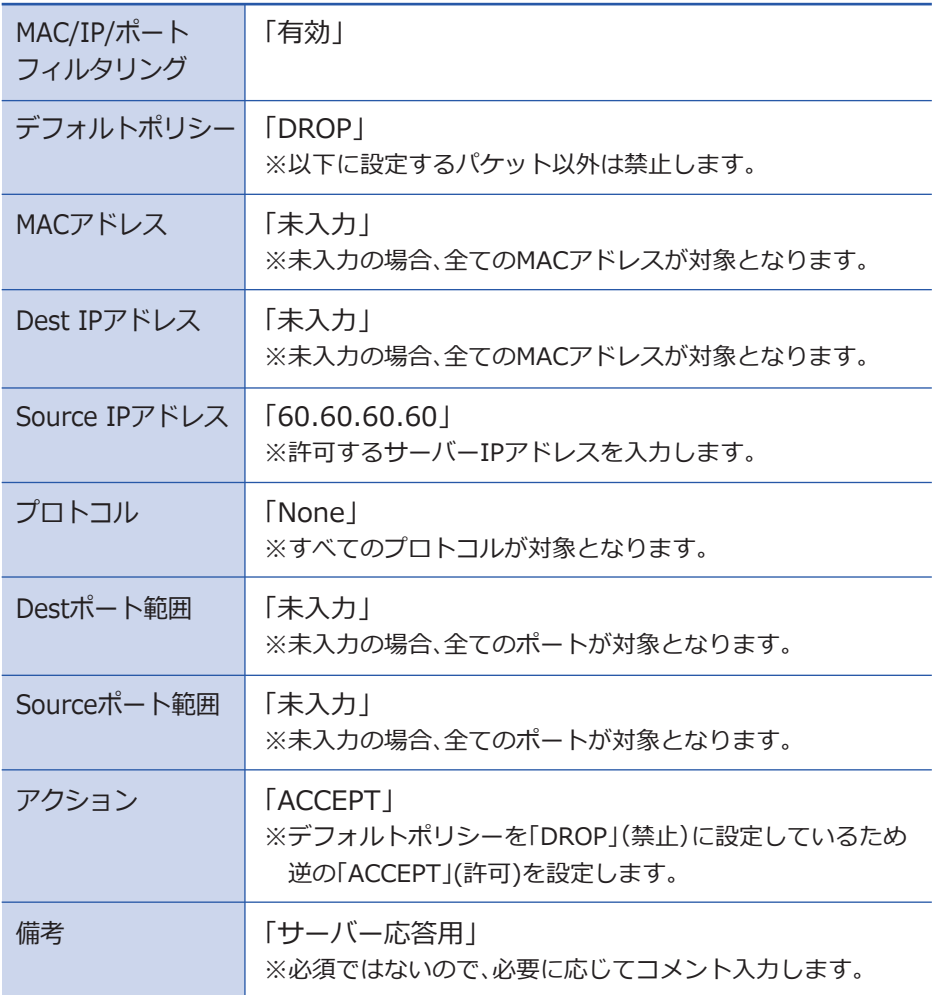

# **システムセキュリティ**

外部(WAN側)からのアクセスおよび外部へのアクセスに関する設定をします。

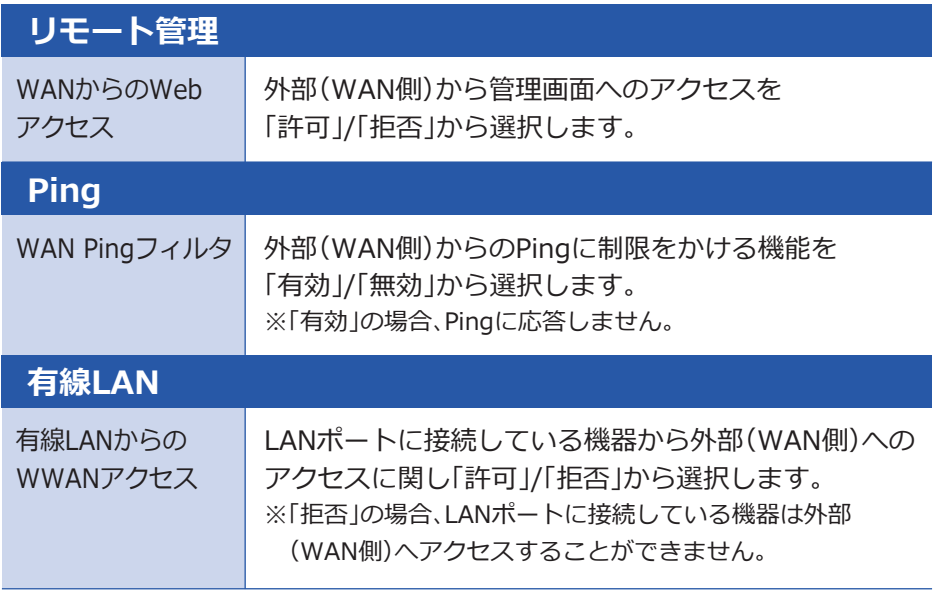

# **ポートフォワーディング**

特定のポートに対して外部(WAN側)からアクセスがあったとき、本製品のLAN 側にある機器(パソコンなど)に通信を転送する設定を行います。最大で32個の ルールを設定できます。

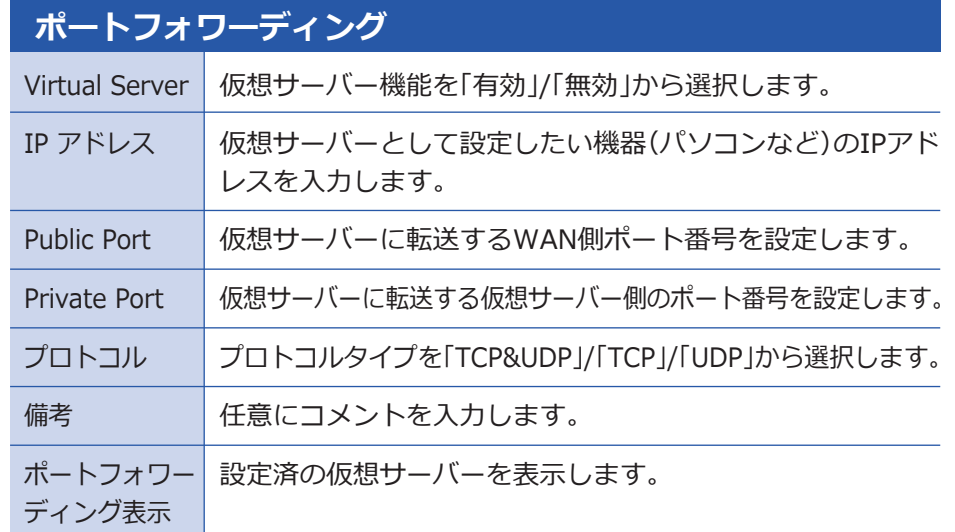

次ページは設定例です。▶

### **【ポートフォワーディング設定例】**

LAN側に接続したIPカメラの映像を見るためにフォワーディングを使用する 場合の設定例です。(この場合、LAN設定のDHCPサーバー機能は無効にして、 LAN側機器は固定IPアドレス設定での運用を推奨します。)

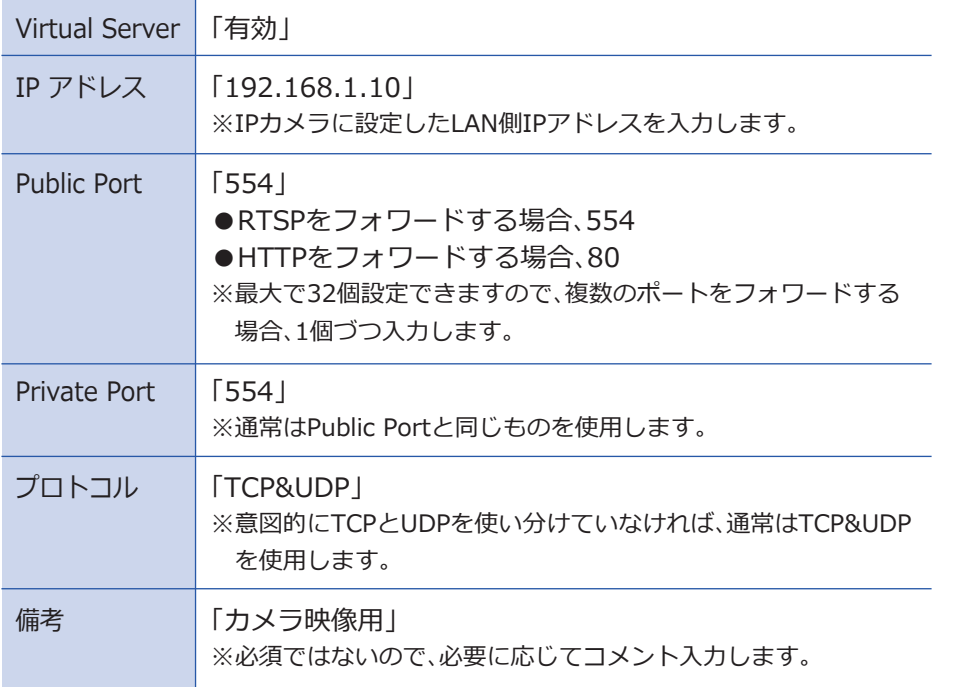

### **DMZ**

全ポートを開放して、LAN上の1台の機器にWAN側からアクセスできるように します。WAN側からのパケットの内、仮想サーバーに設定されていないすべて のパケットがDMZホストに転送されます。

※DMZホストに設定した機器にはセキュリティ制限がなくなり、DMZホスト に設定した機器側でのセキュリティ対策が必要になります。

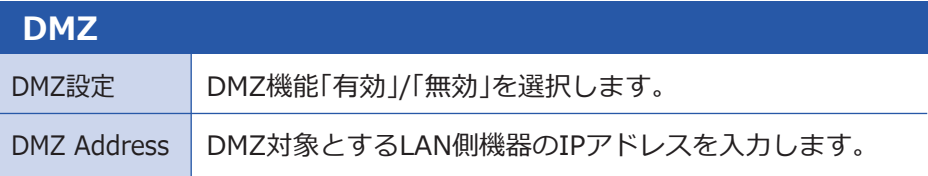

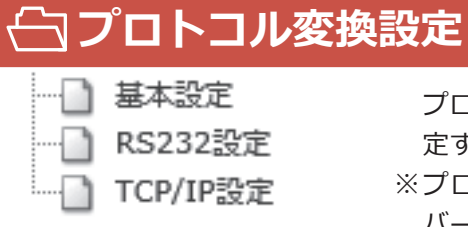

プロトコル変換設定では、左の3項目を設 定することができます。 プロトコル変換機能は、ファームウェア

### **基本設定**

バージョン01.04.05以上でご使用になれ ます。

#### プロトコル変換の基本設定を行います。

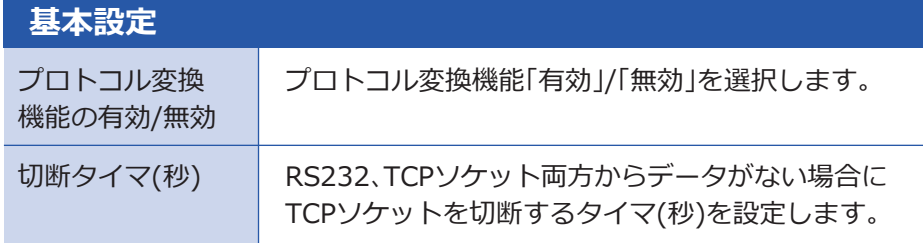

# ■ RS232設定

RS232の通信設定を行います。

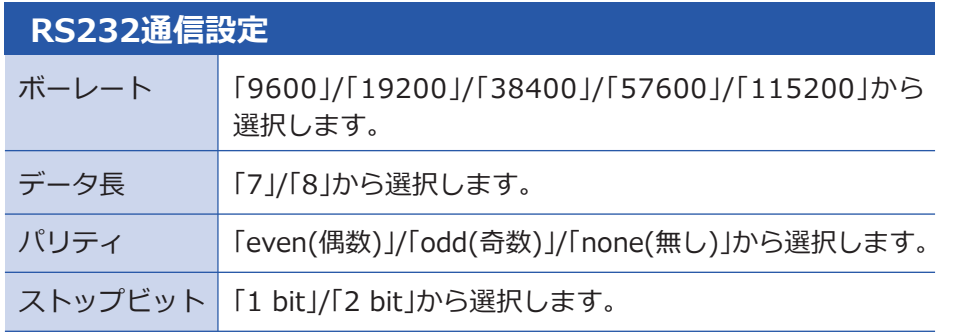

#### **RS232通信設定**

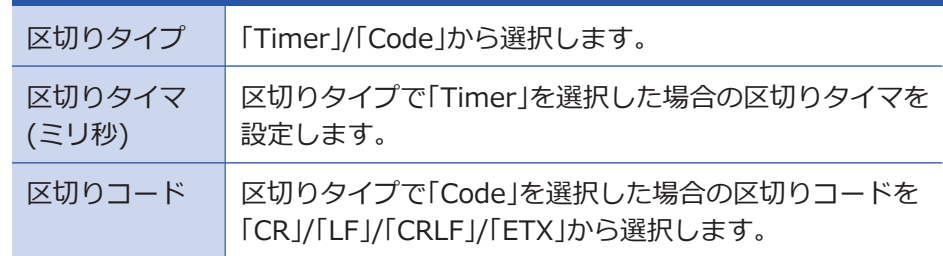

# **TCP/IP設定**

#### TCP/IPの通信設定を行います。

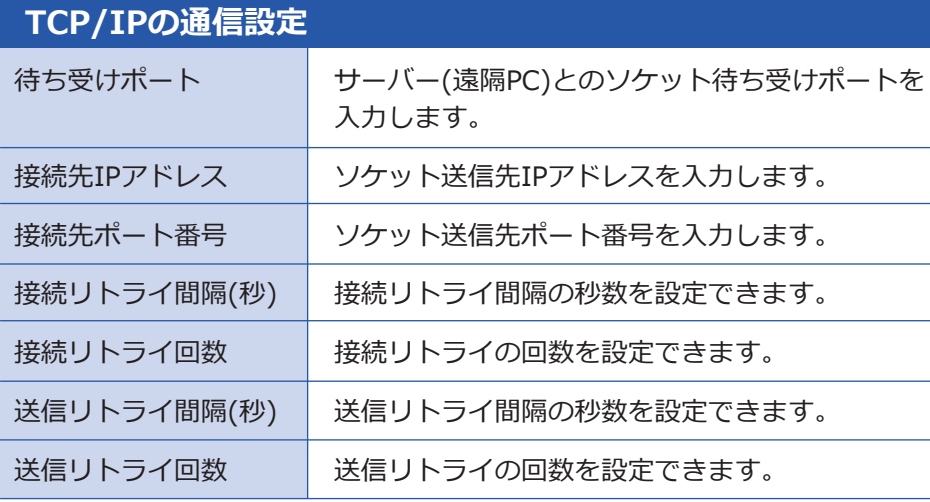

### **管理者設定**

□ システム管理 -■ ファームウェア更新 … 3 設定情報の管理 ··□ WWAN監視機能設定

管理者設定では、左の7項目を設定すること ができます。

**システム管理**

…□ 統計情報 -■ メンテナンス

システムの設定を行います。

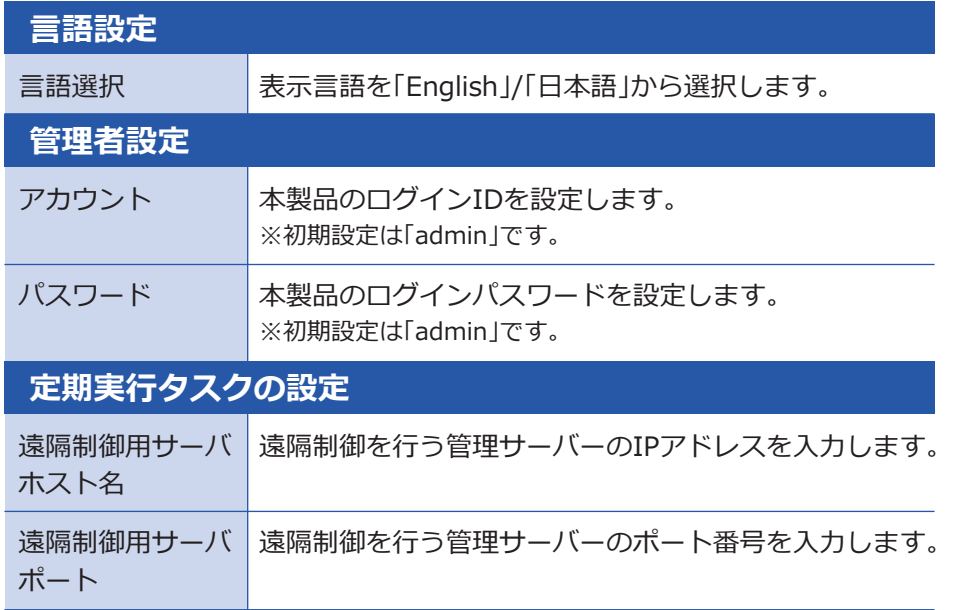

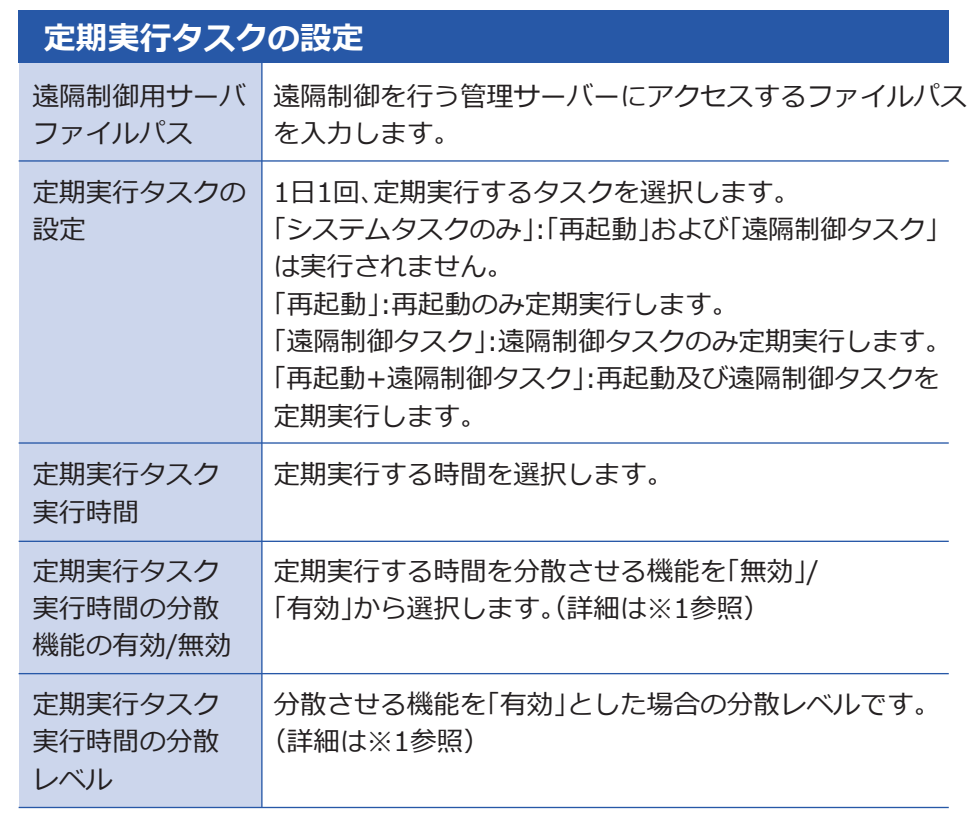

#### **【※1: 定期実行分散機能について】**

毎日の定期実行タスク実行時間を端末ごとにMACアドレス下4桁をもとに分散 させる機能です。 計算式は以下のように行われます。 定期実行タスク実行時間+(LAN MAC下4桁10進数 / 定期実行タスク実行時間 の分散レベル)秒 = 分散後の定期実行タスク実行時間 ※定期実行タスク実行時間の分散レベル未設定時は4 最大で16383秒(4時間33分03秒)が定期実行タスク実行時間に加算されます。

次ページに続きます。▶

## **システム管理**

#### **【※2: 定期実行分散機能について】**

【例】 定期実行タスク実行時間が09:30、LAN MACが1C:06:56:08:9C:48、 定期実行タスク実行時間の分散レベルが4の場合

下4桁9C48を10進数に変換すると40008になります。

40008を定期実行タスク実行時間の分散レベルで割った10002秒は2時間46 分42秒なので、09:30に加算すると、12時16分42秒が分散後の定期実行タスク 実行時間となります。

#### 【その他の例】

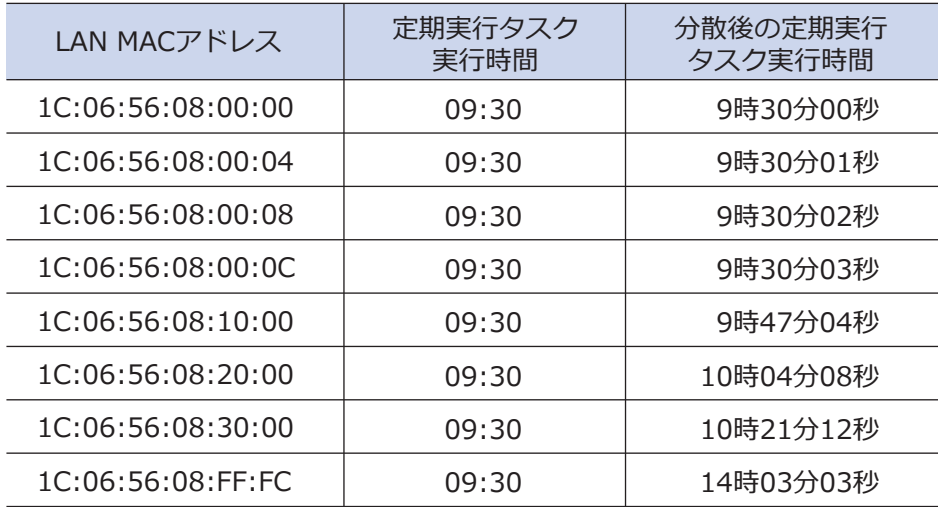

(注意) 定期実行タスク実行時間が09:30、分散後の定期実行タスク実行時間が 11時00分00秒で、10月21日10時に電源をONした場合、初回のタスク実行は 25時間後の10月22日11時00分00秒になります。その後は24時間ごとにタス クを実行します。

これは、定期実行タスク実行時間になった瞬間に、分散後の定期実行タスク実 行時間を設定しているためです。

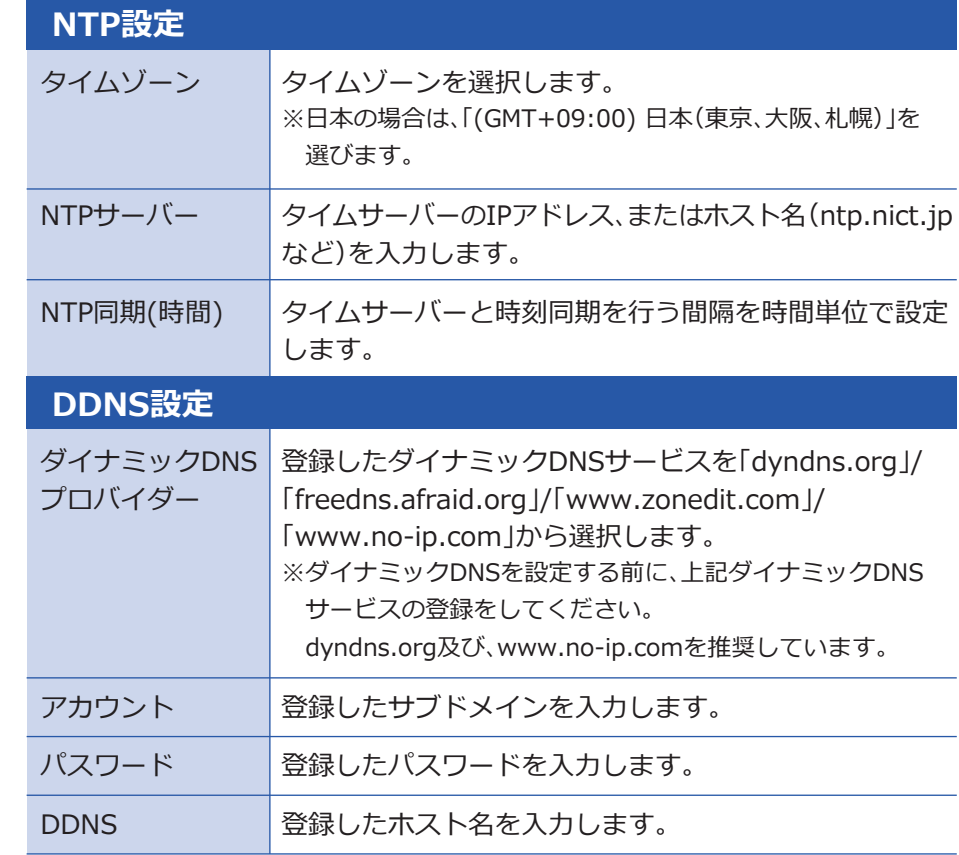

# **ファームウェア更新**

ファームウェアの更新を行うことで、新しい機能の対応が可能になります。 (注意) ファームワェアの更新を行うことで現在の設定値か変更される場合か あります。更新を行う前に設定ファイルの保存やメモを取るなどし、お 客様の責任において行ってください。

#### **ファームウェアの選択**

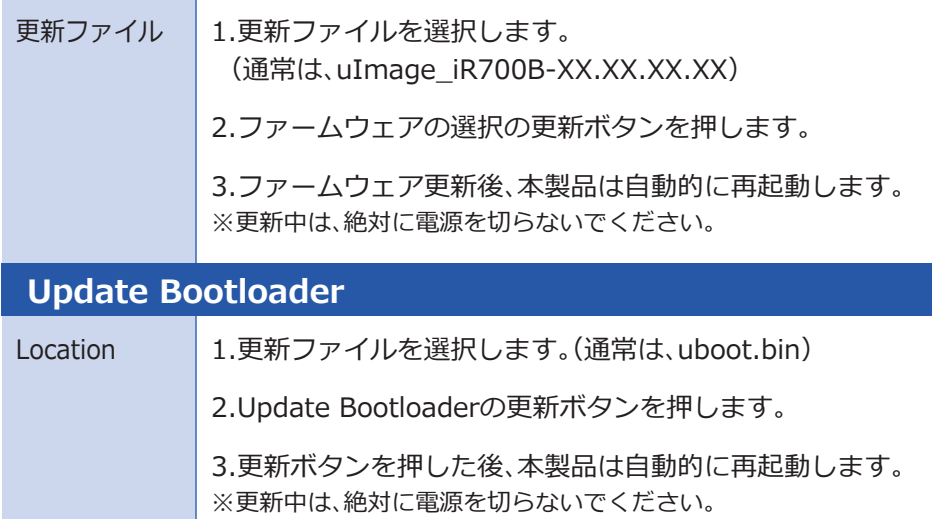

### **設定情報の管理**

本製品に設定した情報をファイルに保存、保存したファイルから復元などを行 います。

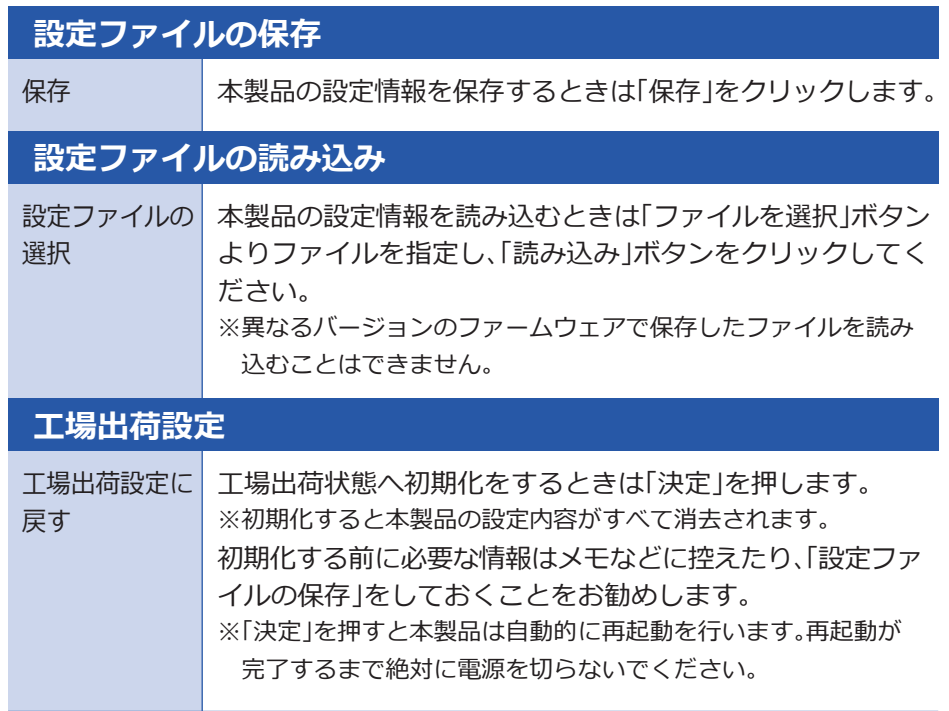

### **WWAN監視機能設定**

WWAN監視機能の設定をします。 全項目とも有効/無効の設定と、値の設定に分かれています。

#### **▼設定画面のイメージ**

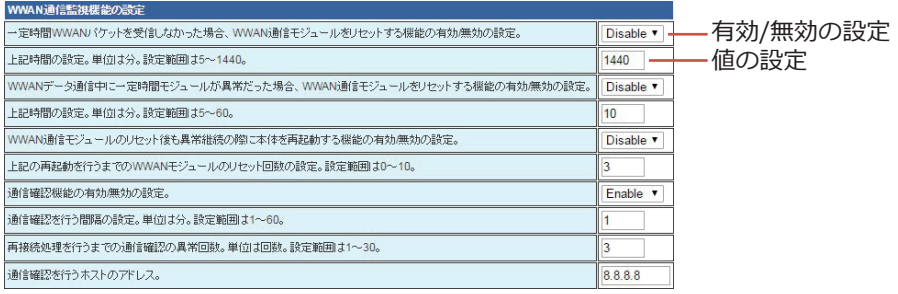

#### **▼用途例**

60分以上連続して通信が行われない場合、WWANの通信異常と判断し、自動的 に復旧させたい。

#### **▼設定例**

「一定時間WWANからパケットを受信しなかった場合、WWAN通信モジュール をリセットする機能の有効/無効の設定」を「Enable」にし、値を70分(60分+α) 間隔に設定することで70分間通信が行われない場合、本製品は内蔵している通 信モジュールをリセット(再起動)します。

「WWAN通信モジュールのリセット後も異常継続の際に本体を再起動する機能 の有効/無効の設定」を「Enable」にし、リセット回数の設定を3回に設定した場 合、通信モジュールのリセットを実行したあとも3回連続(70分x3回=210分) でパケットを受信しなかった場合、本製品は本体の再起動を行います。

#### **▼各項目のパラメーターの説明**

一定時間WWANパケットを受信しなかった場合、WWAN通信モジュールを リセットする機能の有効/無効の設定

上記時間の設定をします。単位は分。設定範囲は5~1440です。

WWANデータ通信中に一定時間モジュールが異常だった場合、WWAN通信 モジュールをリセットする機能の有効/無効の設定

上記時間の設定をします。単位は分。設定範囲は5~60です。

WWAN通信モジュールのリセット後も異常継続の際に本体を再起動する機 能の有効/無効の設定

上記の再起動を行うまでのWWANモジュールのリセット回数の設定をします。 設定範囲は0~10です。

#### 通信確認機能の有効/無効の設定

上記通信確認の間隔を設定します。単位は分。設定範囲は1~60です。 再接続処理を行うまでの通信確認の異常回数を設定します。単位は回数。設 定範囲は1~30です。 通信確認を行うWAN側のホストのアドレスの設定をします。

「通信確認を行うホストのアドレス」に対して、通信間隔に設定した時間毎にPingの送 ※ 達確認を行います。通信確認の異常回数分、連続してPingの送達確認に異常があった 場合に再接続処理を行います。

### **□ルーターステータス**

本製品の各種ステータスを確認できます。

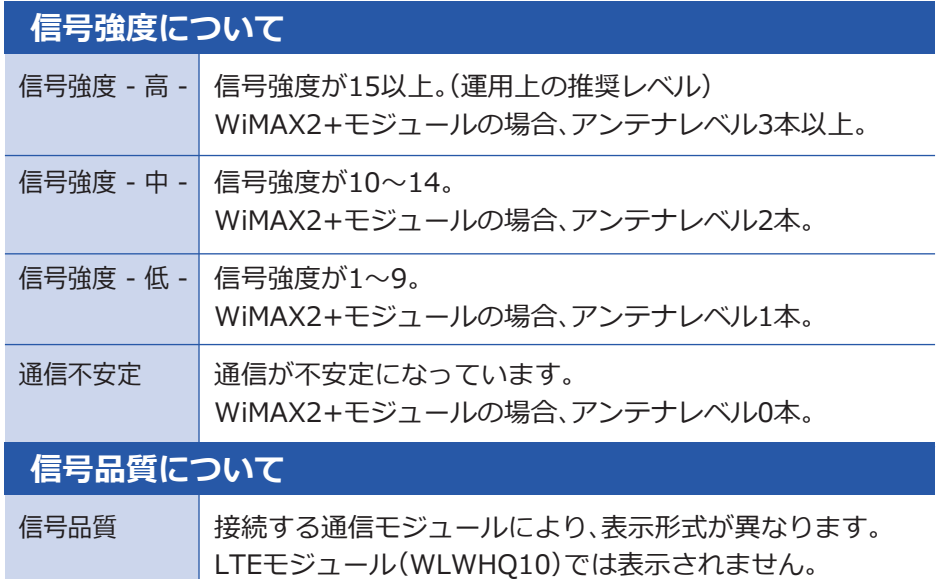

本製品は1分間に1回、信号強度を測定しています。そのため、管理画面上で 何度か繰り返し確認すると値が変わることがあります。また、15分に1回シ ステムログ上にも保存されるため、ログ上で信号強度を確認することもでき ます。

WiMAX2+モジュールの場合、以下の値が表示されます。

◯WiMAX2+接続の場合 信号強度 = RSRP、 信号品質 = SINR

WiMAX2アンテナレベル

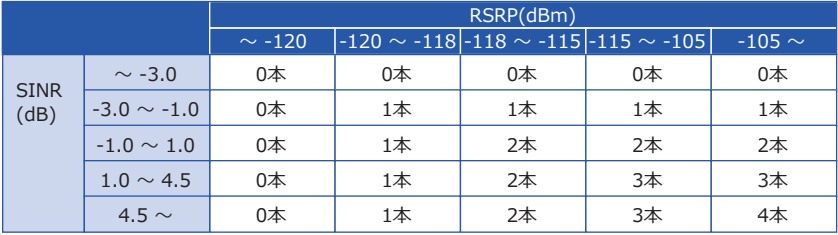

◯WiMAX接続の場合

信号強度 = RSSI、 信号品質= CINR

WiMAXアンテナレベル

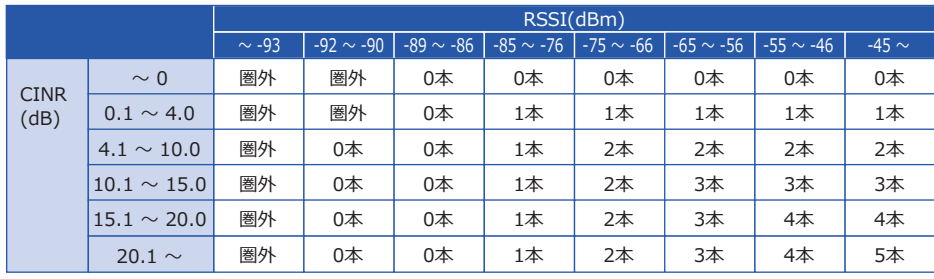

### **統計情報**

本製品の各種統計情報を確認で きます。 画面はイメージです。▶

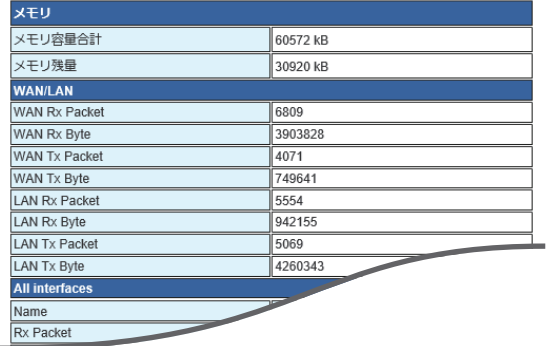

# **メンテナンス**

本製品のシステムメンテナンスを行います。

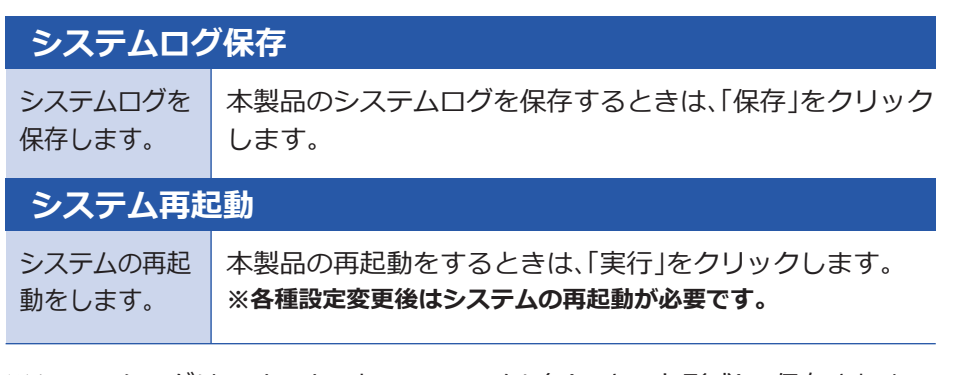

システムログはsyslog.logというファイル名(テキスト形式)で保存されま ※す。LogNo1に最新の情報が書かれ、再起動時にLogNoを切り替えます。 再起動が行われない場合は、24時間に1回LogNoを切り替えます。最大 で256KB分のデータが保持されます。

# **本製品のFAQ**

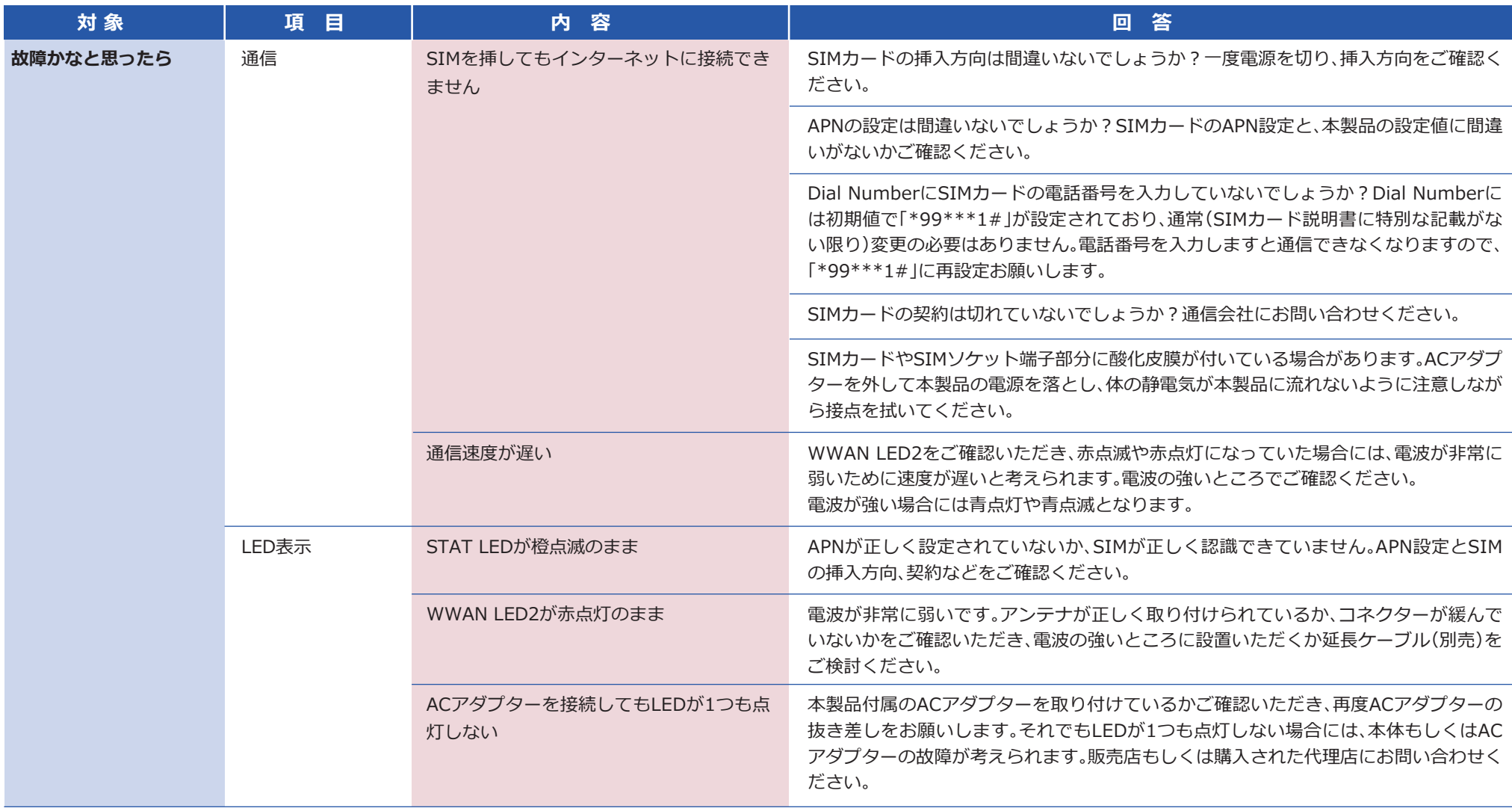

# **本製品のFAQ**

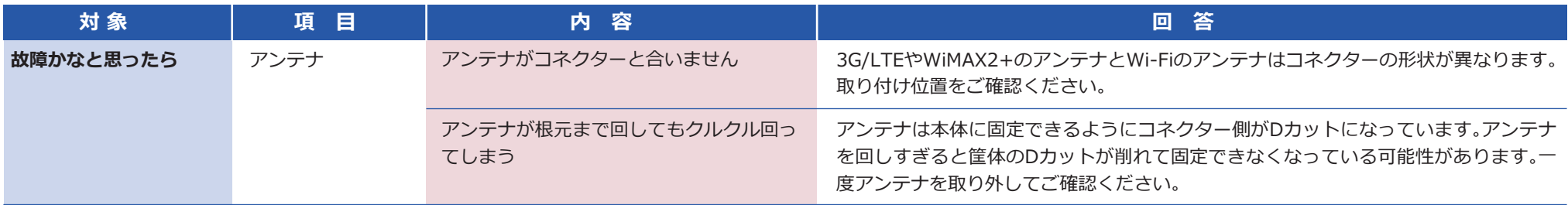

### **工場出荷状態にする方法**

### **管理用画面から工場出荷状態にする**

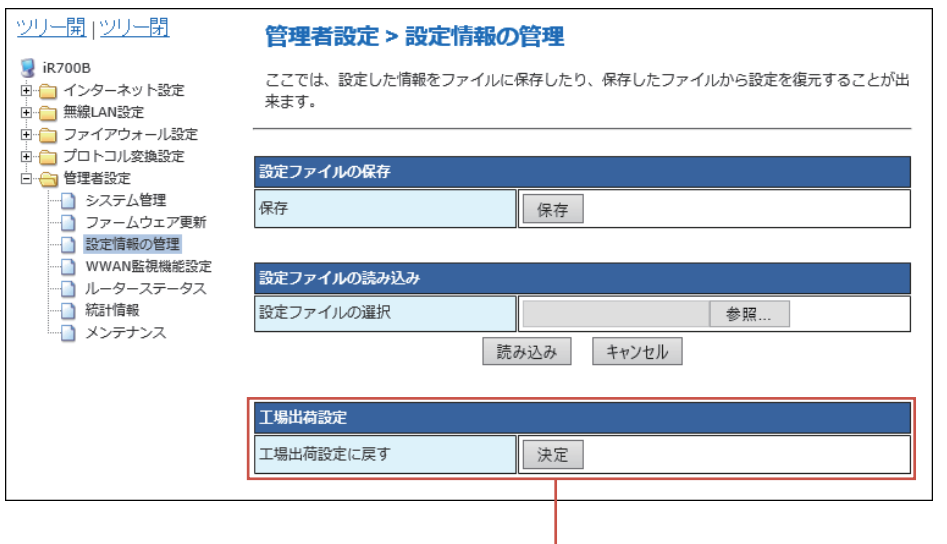

管理用画面の「管理者設定」>「設定情報の管理」から「工場出荷設定に戻す」の 「決定ボタン」をクリックします。本体が工場出荷状態になり、自動的に再起動 します。

### **本体のボタン操作で工場出荷状態にする**

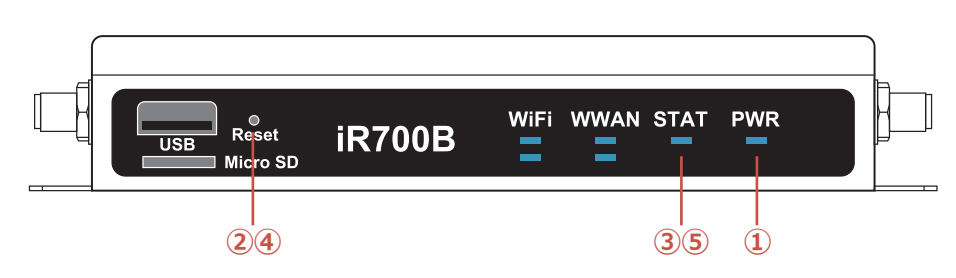

① PWR LED点灯状態(通常状態)。

- ② Resetボタンを押したままキープします。
- ③ 約3秒後にSTAT LEDが消灯します。
- ④ 2秒以内にResetボタンを離します。
- ⑤ STAT LEDが高速点滅(工場出荷確定)します。
- ⑥ 本体が工場出荷設定になり、自動的に再起動します。

#### **【留意事項】**

④において、2秒以内にResetボタンを離さなかった場合、消灯したSTAT LED が再点灯します。その後、Resetボタンを離すと、本体の再起動となります。 ③において、STAT LEDが消灯する前(約3秒未満)にResetボタンを離した場 合、その操作は無視されます。

### **従量パケット量を超過しないための注意点**

従量課金制のサービスをご利用の場合、WWAN接続において一定のパケット 量を超えたときに想定外の課金が発生することがあります。それを防ぐために 以下の点にご注意ください。

### **インターネットにアクセスするアプリの停止**

設定を行うコンピューターの、インターネットにアクセスするアプリケーショ ン(メールやスカイプなど)を一時的に停止します。それらのアプリケーション はインターネットに接続し続けることでパケット量が増加します。

### **Wi-Fi機能をOFFにするか、暗号化機能をONにする**

本製品のWi-Fiアクセスは、工場出荷状態で「ON」になっています。また、暗号化 は「OFF」になっています。Wi-Fi設定を工場出荷状態のままで使用すると、不特 定多数の人が本製品を使用してインターネットに接続できるため、想定外のパ ケット送受信が発生することがあります。

### **製品仕様**

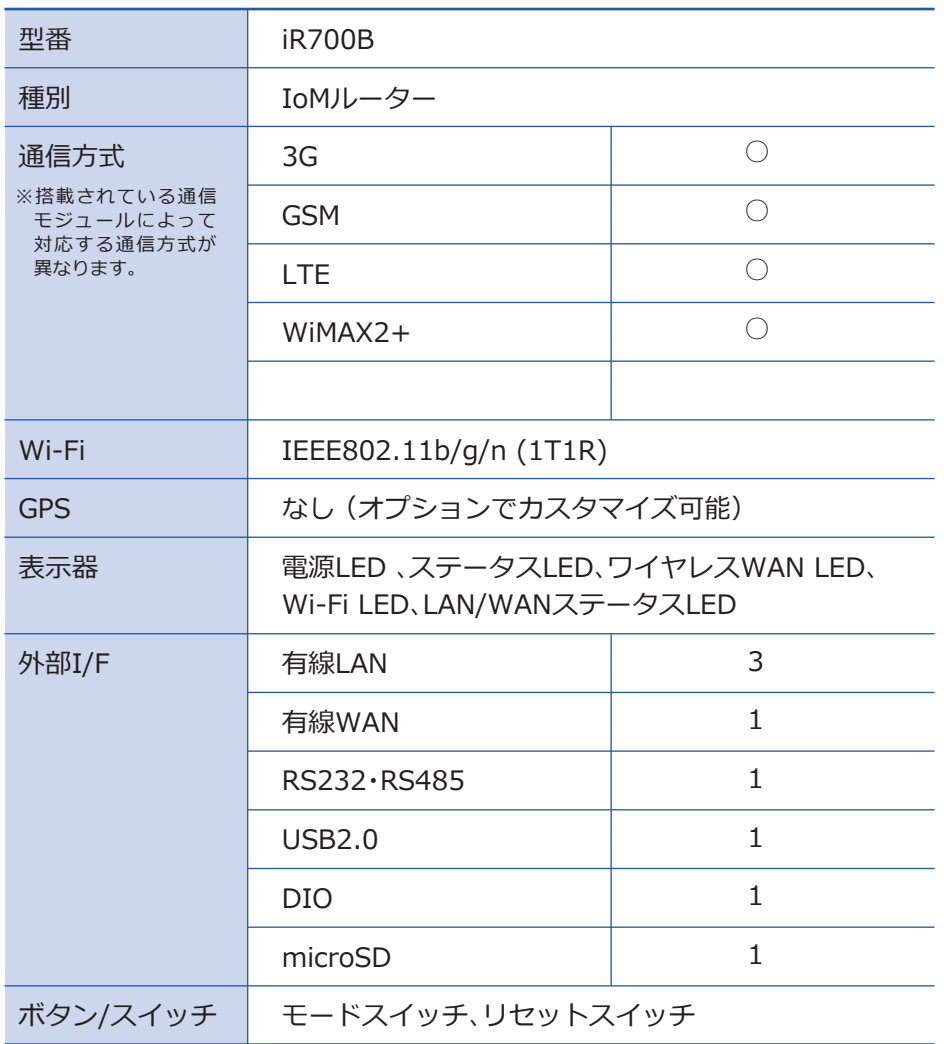

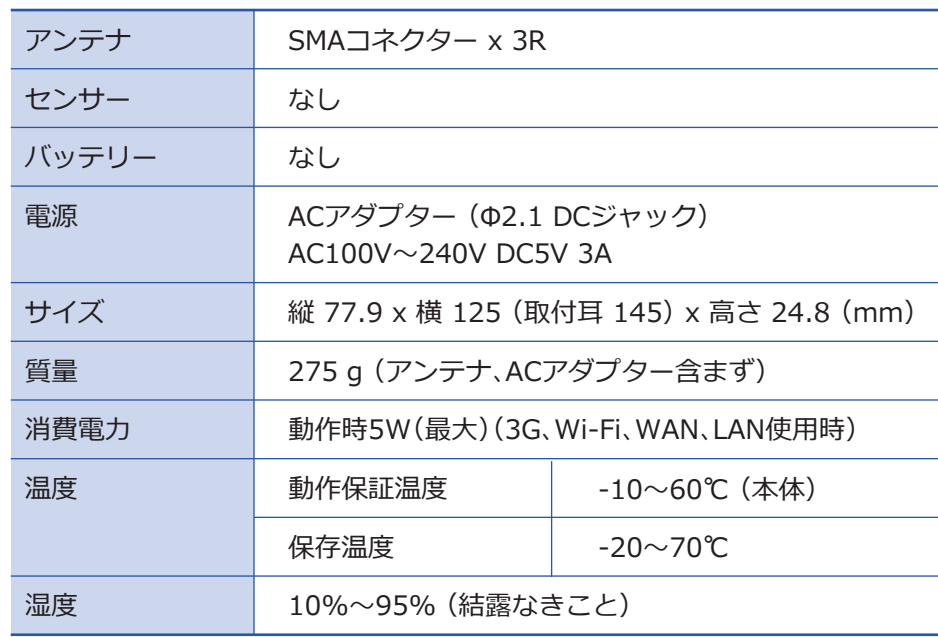

■すべてのデータは当社測定条件によります。都合により記載内容を予告なしに変更す ることがあります。

※本製品でネットワーク機能を使用する場合、別途インターネット回線契約が必要です。 ※Wi-Fiは、Wi-Fi Allianceの登録商標です。

※その他、記載の会社名および商品・サービス名は各社の登録商標または商標です。

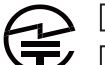

<u>RI</u> 208-140077

<u>R</u>] WWAN認証番号は製品内部に表示

# **ワイヤレスWAN対応バンド**

ワイヤレスWANの対応バンドに関しては、使用する認証取得済みモジュールの仕様に基づく表記 です。

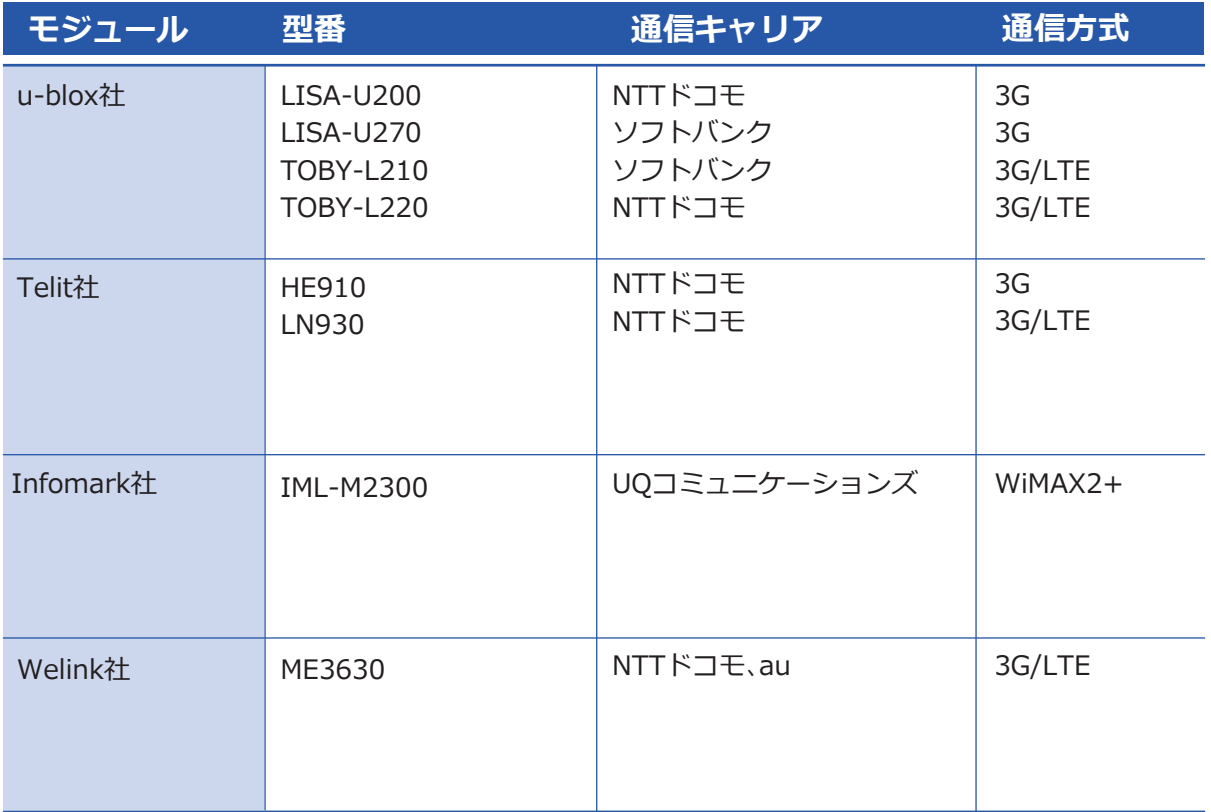

※対応バンドの詳細は、当社お問い合わせ窓口にてご確認してください。

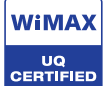

この製品は、UQ WiMAXネットワーク環境でご使用になれますが、 本製品の品質等に関してUQコミュニケーションズ株式会社が何ら 保証するものではありません。

# **GPL/LGPLライセンスについて**

本製品は、GPL version2.0およびLGPL version2.0を採用したソフトウェアを使用しています。 本製品に使用されておりますGPL/LGPL対象モジュールと公開元は以下のとおりです。

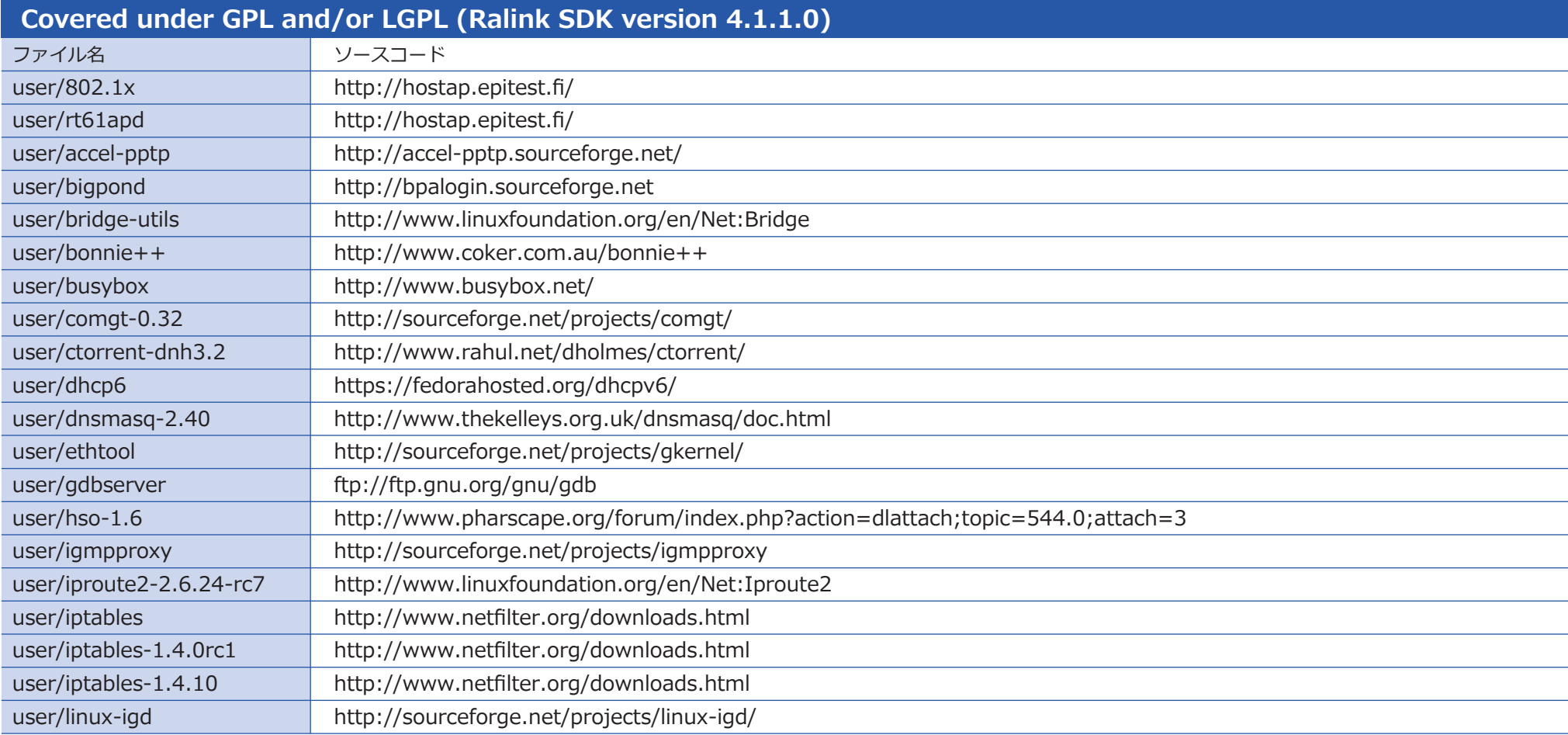

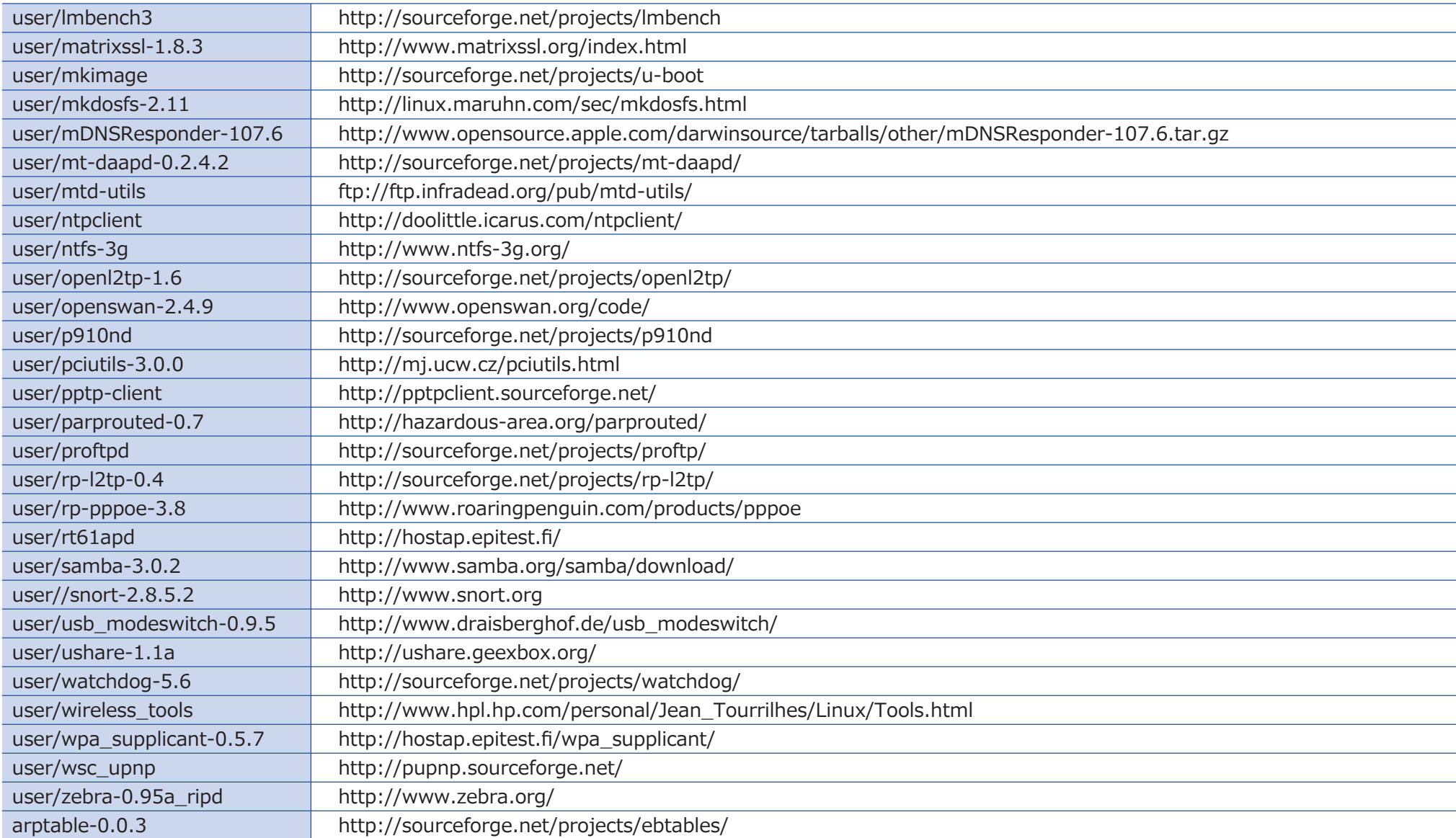

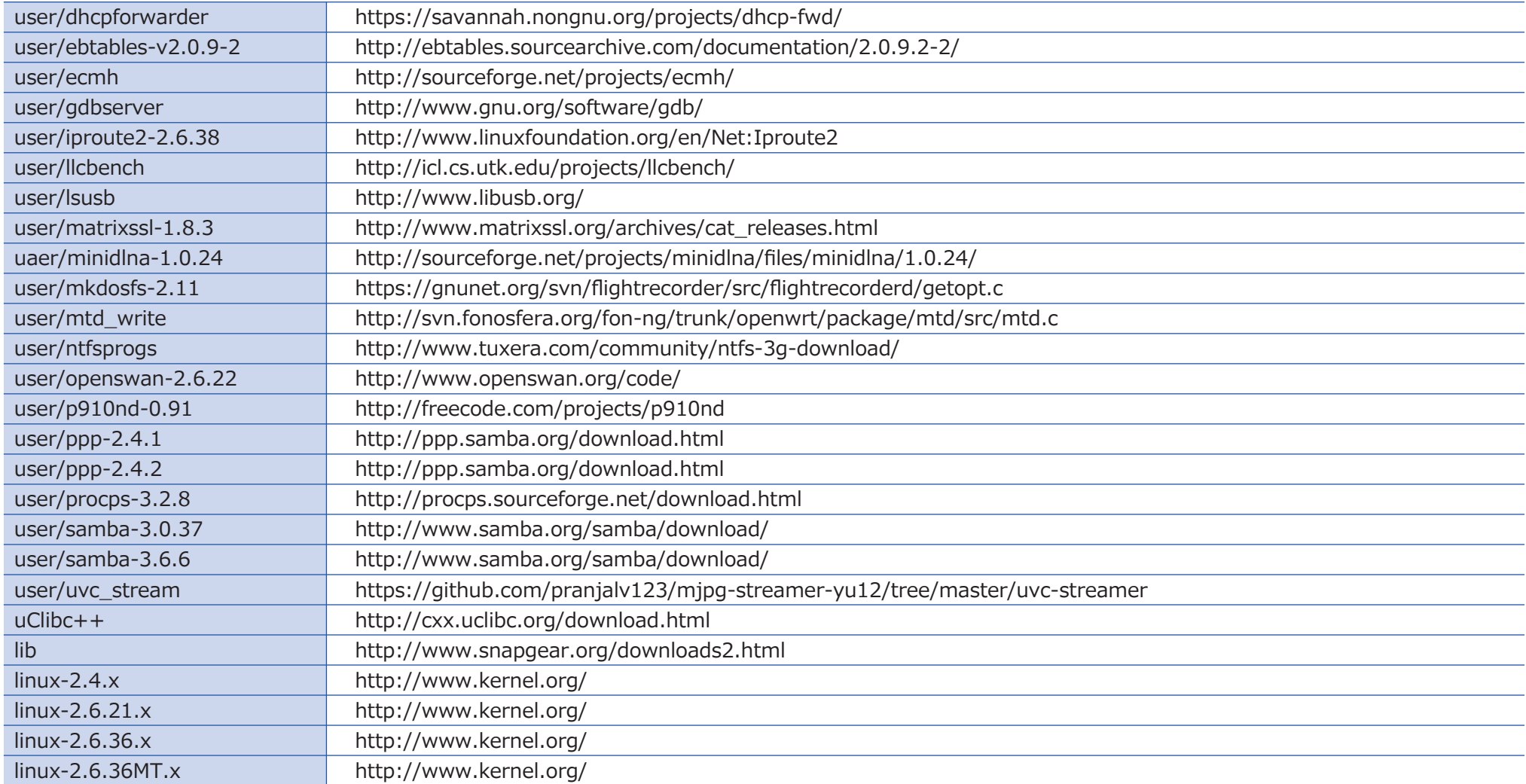

上記リストにおける変更済みGPL対象モジュールとその配布方法につきましては、当社お問い合わせ窓口にご連絡くだ さい。配布に伴い発生する費用はお客様のご負担となります。また、これらソフトウェアはオープンソースの性質上、著 作権や動作に関する保証はございません。本製品に関しては当社の保証基準に基づき製品保証をさせていただきます。

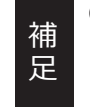

GPL/LGPLのライセンスについては、以下をご覧ください。 ・http://www.gnu.org/licenses/gpl-2.0.html ・http://www.gnu.org/licenses/lgpl-2.0.html

# 本製品のお問い合わせ窓口 **TEL.03-4400-7970 FAX.03-4400-7969**

◆受付時間◆ 10︓00~12:00 13:00~17:00 月曜日から金曜日(土曜、日曜、祝祭日、指定休日を除く)

# ◆Eメール◆ **contact@idy-design.com**

◆ホームページ◆ **https://www.idy-design.com**

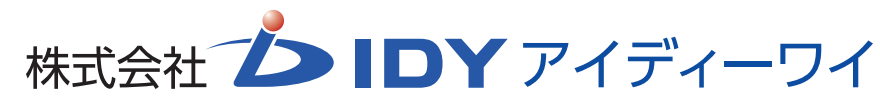

〒101-0025 東京都千代田区神田佐久間町二丁目8番地1 シャンピア秋葉原ビル5階